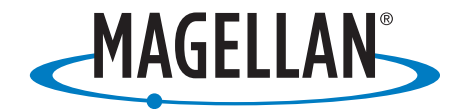

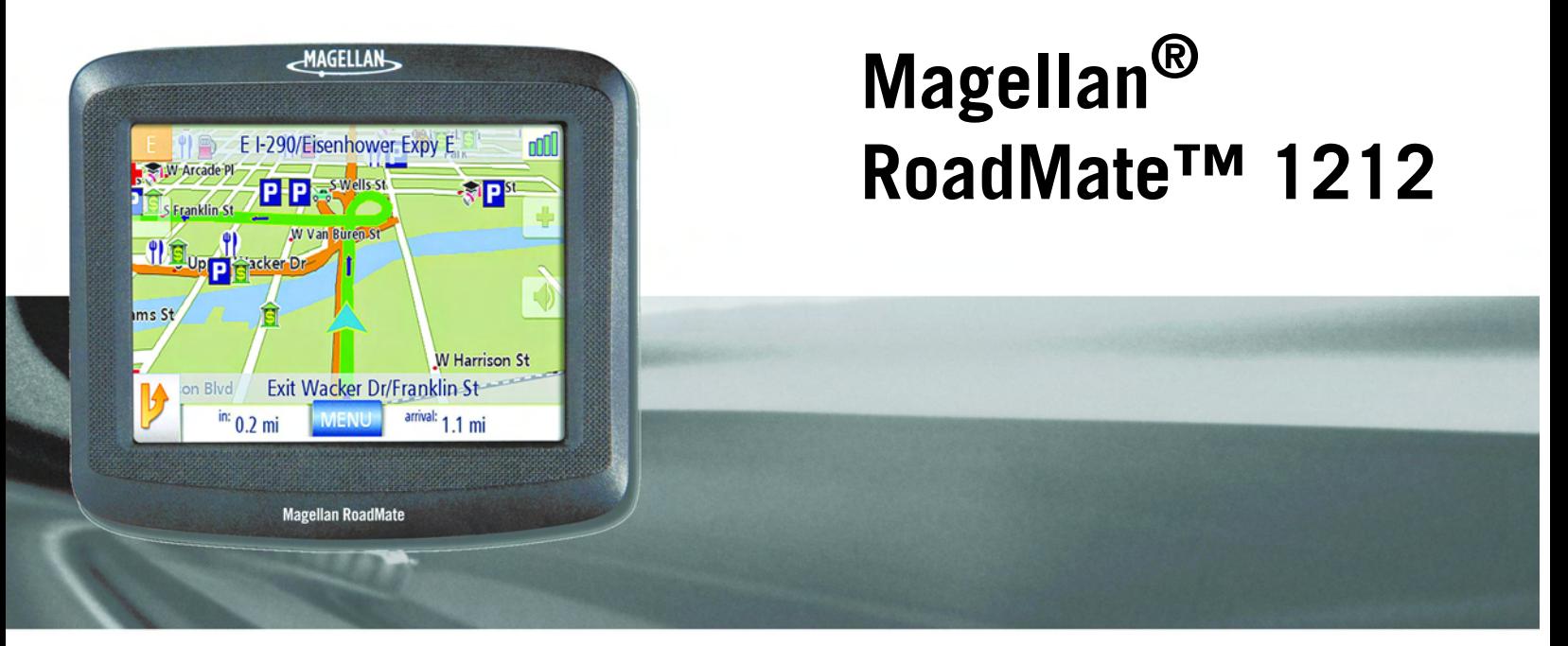

# **Manual de usuario**

Magellan Navigation, Inc. 960 Overland Court, San Dimas, CA 91773

Download from Www.Somanuals.com. All Manuals Search And Download.

# **ADVERTENCIAS IMPORTANTES DE SEGURIDAD**

El Magellan RoadMate es una ayuda para la navegación en el automóvil, diseñado para ayudarle a llegar al destino deseado. Al utilizar el Magellan RoadMate, debe observar las siguientes normas de seguridad a fin de evitar accidentes que puedan causar lesiones o la muerte a usted o a otras personas:

- Las leyes de California y Minnesota prohíben la instalación de objetos en el parabrisas. Consulte las leyes estatales o locales de su zona en relación a la instalación de objetos en el parabrisas. En www.magellanGPS.com podrá encontrar soluciones alternativas de instalación. Se proporciona un disco adhesivo con el Magellan RoadMate para su uso como solución alternativa de montaje en el tablero de instrumentos.
- Mientras se conduce, la necesidad de mirar la pantalla es mínima. El conductor sólo debe introducir datos o programar el Magellan RoadMate cuando el vehículo está estacionado. Con el vehículo en marcha, sólo un acompañante podrá introducir datos o programar el Magellan RoadMate.
- Es su responsabilidad cumplir con todas las normas de tránsito.
- Hacemos todo lo posible para garantizar que la base de datos sea precisa. Sin embargo, las carreteras, los puntos de interés (PI) y las empresas y servicios pueden cambiar con el tiempo. La base de datos no incluye, analiza, procesa, considera ni refleja ninguno de los parámetros siguientes: restricciones legales (tales como limitaciones por tipo de vehículo, peso, altura, anchura, carga o velocidad); pendiente o peralte de la carretera; anchura, altura o peso de puentes u otras limitaciones; densidad de población; calidad o seguridad de los alrededores; disponibilidad o proximidad de servicios policiales, de rescate o médicos, u otros servicios de asistencia; zonas de obras o peligrosas; el cierre de carreteras o carriles; las condiciones o la seguridad de las instalaciones de tráfico, el propio tráfico o las carreteras; condiciones meteorológicas; características o condiciones del pavimento; sucesos especiales; congestiones de tráfico. Haga caso omiso de cualquier sugerencia de ruta poco segura, arriesgada o ilegal.
- Mantenga el Magellan RoadMate alejado de condiciones de temperatura extrema. Por ejemplo, no lo deje expuesto a la luz solar directa durante un periodo de tiempo largo.
- Al montar la unidad en su vehículo, ya sea con el dispositivo de montaje en el parabrisas u otros soportes o accesorios, tenga cuidado de no obstaculizar al conductor la visión de la carretera, interferir con el funcionamiento de los dispositivos de seguridad del vehículo, tales como bolsas de aire, ni suponer un peligro para los ocupantes del vehículo en caso de que la unidad se caiga durante la conducción. Usted asume los riesgos asociados con los daños a su vehículo o a los ocupantes del mismo como consecuencia de sus decisiones a la hora de instalar el Magellan RoadMate.
- La batería del Magellan RoadMate es recargable y no hay que extraerla. En el caso de que deba sustituirla, comuníquese con el Soporte técnico de Magellan.

# Información sobre la carga del Magellan RoadMate

- El Magellan RoadMate dispone de un adaptador de CA opcional como accesorio. El uso de cualquier otro adaptador de CA puede provocar un mal funcionamiento y/o un posible riesgo de incendio debido al sobrecalentamiento de la batería.
- Use exclusivamente el cable de alimentación para vehículos autorizado y suministrado con el Magellan RoadMate. El uso de cable de alimentación para vehículos de otro tipo puede provocar averías y/o dañar el receptor.
- Por motivos de seguridad, la batería del Magellan RoadMate dejará de cargarse cuando la temperatura ambiente baje de 32°F (0°C) o suba de 113°F (45°C).
- Tardará unas 6 horas en cargar el Magellan Roadmate por medio del adaptador de corriente para vehículos o el adaptador opcional de alimentación CA para que el aparato se cargue por completo.

# Información sobre la batería

- No intente sustituir la batería. Comuníquese con el Soporte técnico de Magellan para cualquier problema relacionado con la batería.
- Use exclusivamente el cargador homologado para el Magellan RoadMate.

# **ADVERTENCIAS IMPORTANTES DE SEGURIDAD**

# Declaración sobre interferencias de la Comisión Federal de Comunicaciones (FCC)

Este equipo ha sido probado y se ha determinado que cumple con los límites establecidos en el apartado 15 de las normas de la FCC para un dispositivo digital de clase B. Estos límites se hallan diseñados para proporcionar un grado de protección razonable contra interferencias dañinas en una instalación de carácter residencial. Este equipo genera, utiliza y puede irradiar energía de radiofrecuencia y, si no se instala y utiliza de acuerdo con las instrucciones, puede provocar interferencias dañinas a las comunicaciones de radio. No obstante, no existe ninguna garantía de que no se dará ningún tipo de interferencia en una instalación concreta. Si este equipo provoca interferencias dañinas a la recepción de radio o televisión, interferencias que pueden confirmarse apagando y encendiendo el equipo, se recomienda al usuario que intente corregir las interferencias de una de las siguientes maneras:

- Cambie la orientación o ubicación de la antena de recepción.
- Aumente la separación entre el equipo y el receptor.
- Conecte el equipo a una toma de un circuito diferente a aquel al que está conectado el receptor.
- Consulte a su distribuidor o a un técnico experto de radio/TV.

Este dispositivo cumple con el apartado 15 de las normas de la FCC. El funcionamiento está sujeto a las dos condiciones siguientes: (1) Este dispositivo no debe ocasionar interferencias dañinas y (2) este dispositivo debe poder soportar cualquier interferencia recibida, incluidas las posibles interferencias que provoquen un mal funcionamiento.

Aviso de la FCC: Cualquier cambio o modificación, cuya validez no sea aprobada expresamente por la parte responsable, podría anular la autoridad del usuario para manipular el equipo.

#### NOTA IMPORTANTE:

#### Declaración de exposición a radiación de la FCC:

Este equipo cumple con los límites de exposición a radiación de la FCC, establecidos para un entorno no controlado. Los usuarios finales deben seguir las instrucciones de funcionamiento específicas para cumplir con los requisitos de exposición a radiofrecuencia.

Este transmisor no debe colocarse ni funcionar conjuntamente con ninguna otra antena o transmisor.

Para cumplir con las normas de la FCC, es preciso utilizar cables apantallados con este equipo. La utilización con un equipo no autorizado o con cables no apantallados puede provocar interferencias en la recepción de radio y TV. Se advierte al usuario que los cambios y modificaciones realizados al equipo sin la autorización del fabricante podrían anular la autoridad del usuario para manipular el equipo.

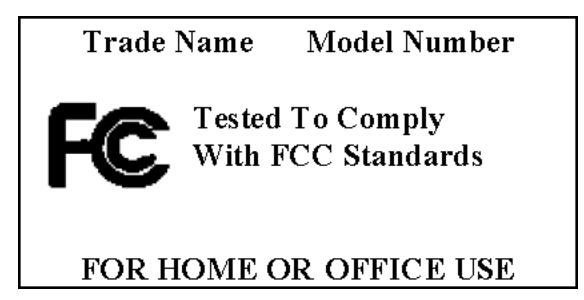

El Magellan RoadMate debe instalarse y funcionar a una distancia no inferior a 8 pulgadas (20 cm) del usuario.

Este aparato digital de clase B cumple con todos los requisitos de la Norma canadiense sobre equipos generadores de interferencia.

# **ADVERTENCIAS IMPORTANTES DE SEGURIDAD**

# Declaración de IC

El funcionamiento está sujeto a las dos condiciones siguientes:

- 1. Este equipo no debe provocar interferencias y
- 2. Este dispositivo debe poder soportar cualquier interferencia, incluidas las interferencias que podrían provocar un mal funcionamiento del dispositivo.

#### NOTA IMPORTANTE:

#### Declaración de IC sobre exposición a la radiación:

Este equipo cumple con los límites de exposición a la radiación de IC establecidos para un entorno no controlado. Los usuarios finales deben seguir las instrucciones de funcionamiento específicas para cumplir con los requisitos de exposición a radiofrecuencia.

Este transmisor no debe colocarse ni funcionar conjuntamente con ninguna otra antena o transmisor.

La información proporcionada en este documento está sujeta a cambios sin previo aviso. Pueden incorporarse mejoras o actualizaciones en el producto sin previo aviso. Para obtener actualizaciones de producto e información adicional, visite el sitio web de Magellan (www.magellanGPS).

© 2008 Magellan Navigation, Inc. Todos los derechos reservados. El logotipo de Magellan, Magellan, Magellan RoadMate, TrueView, SmartDetour y SmartVolume son marcas comerciales de Magellan Navigation, Inc. No está permitido reproducir ninguna parte de este manual, ni transmitirla de ningún modo ni por ningún medio, electrónico o mecánico, incluido el fotocopiado o la grabación, para fines distintos del uso personal del comprador, sin el consentimiento previo por escrito de Magellan Navigation, Inc.

604-0133-001 A

# Índice

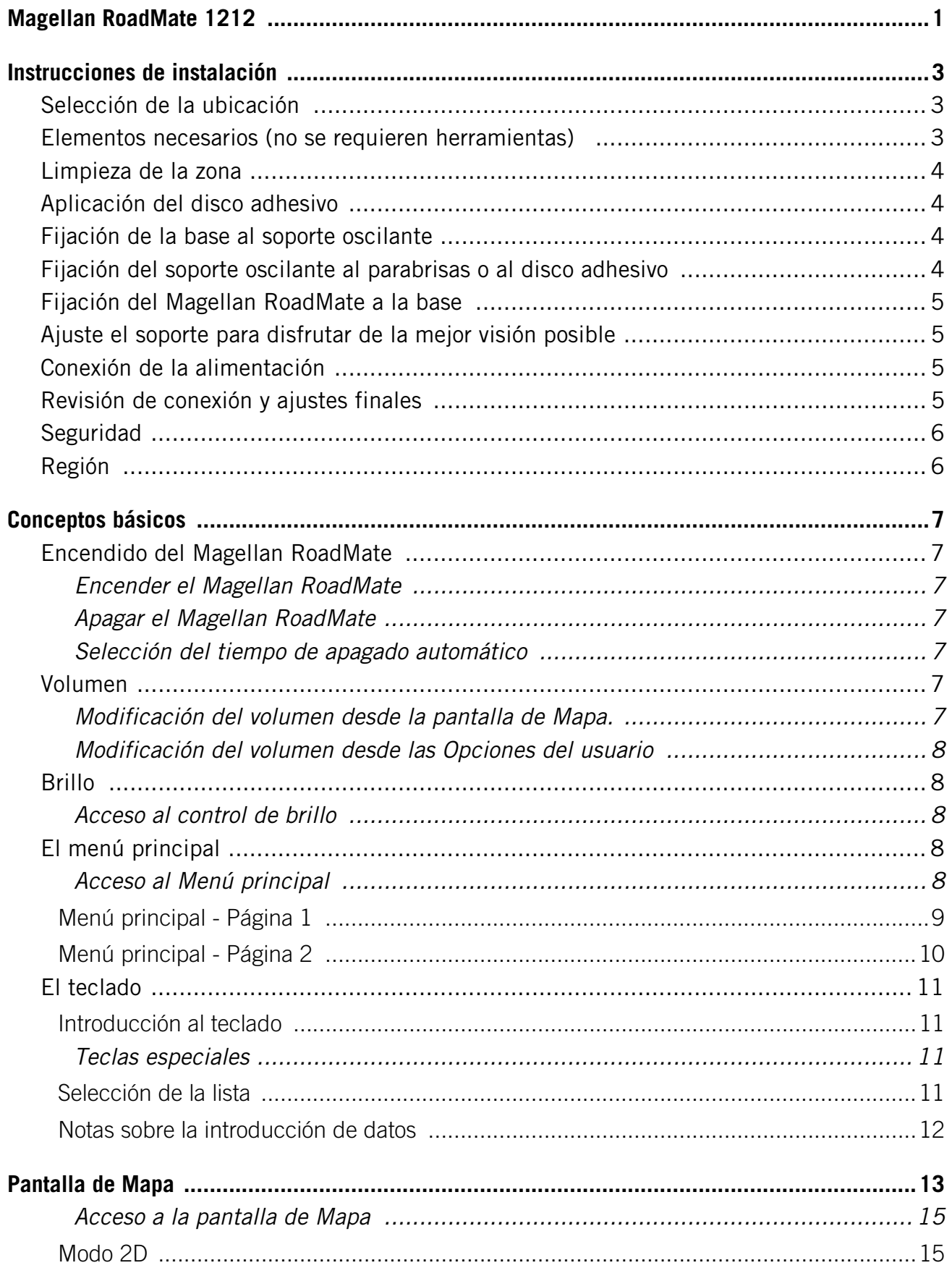

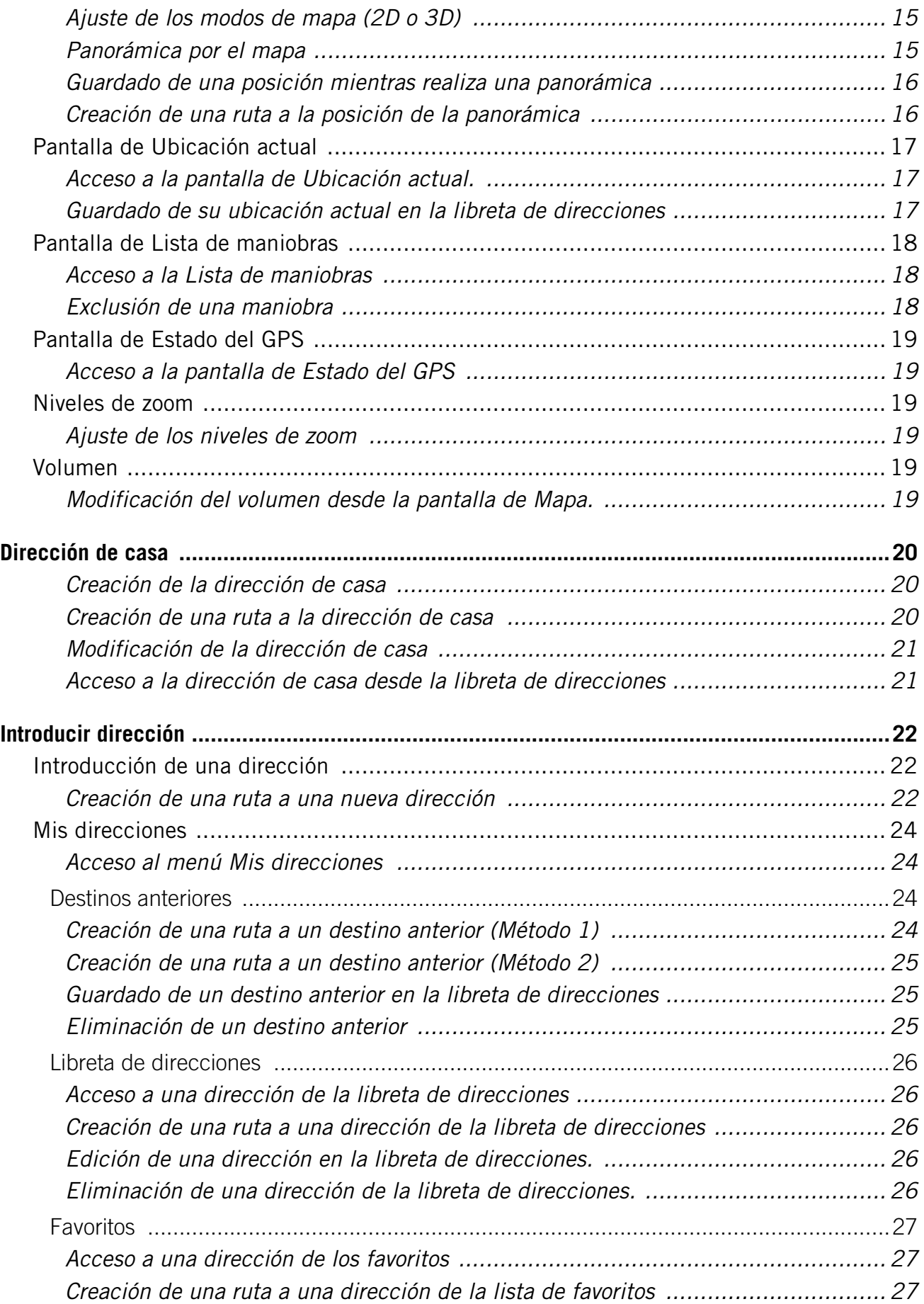

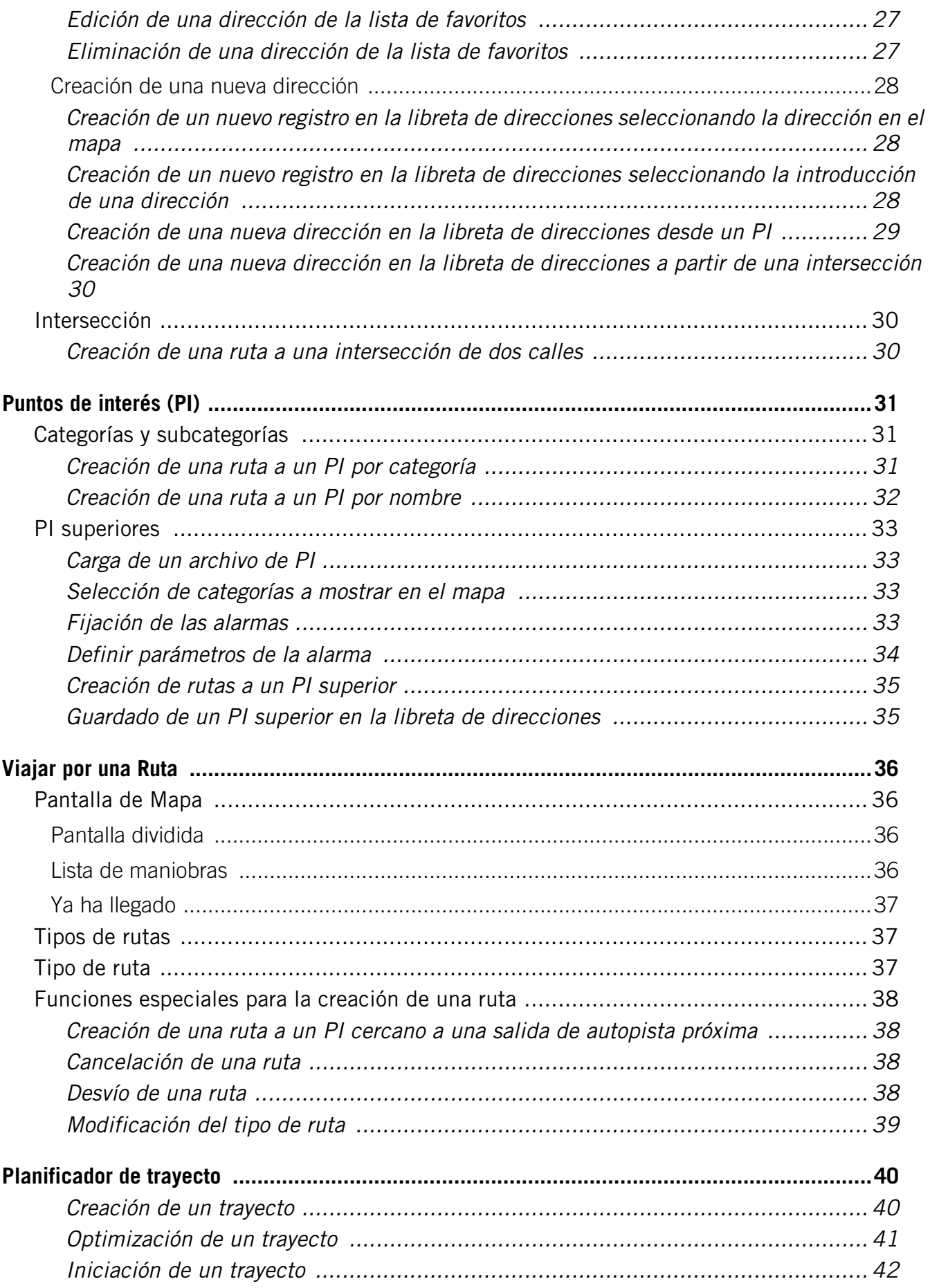

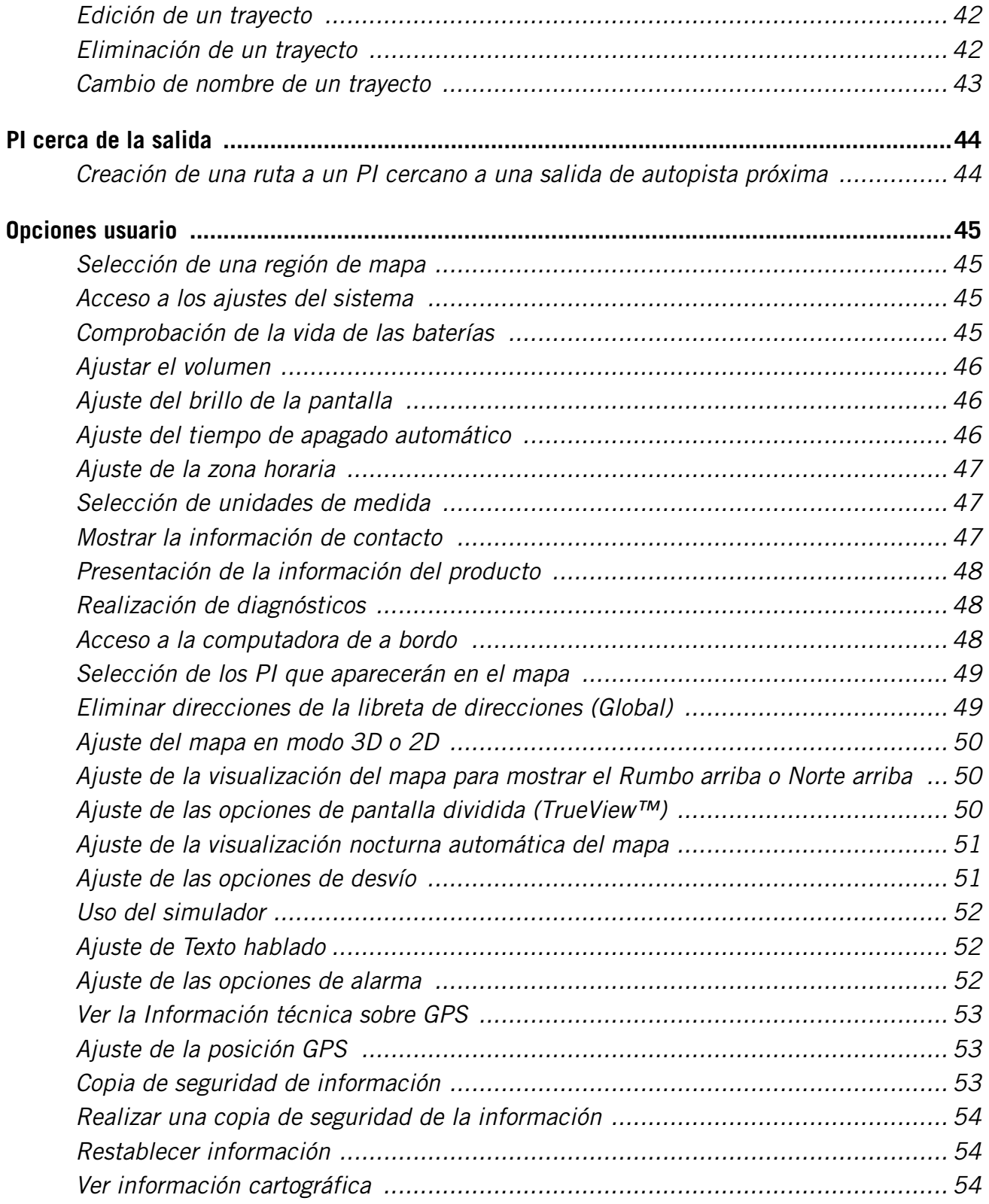

# **Magellan RoadMate 1212**

<span id="page-8-0"></span>El Magellan RoadMate 1212 es un producto de navegación para el automóvil que utiliza señales satelitales GPS para calcular su ubicación precisa y los detalles de su viaje. Conociendo su posición y movimiento, puede superponer esta información en mapas detallados proporcionados por NAVTEQ<sup>®</sup> para proporcionar una representación visual de su ubicación.

Con el Magellan RoadMate 1212 puede:

- Almacenar su dirección de casa y obtener rápidamente detalles de una ruta a su casa.
- Crear y guardar direcciones en la libreta de direcciones a las que puede acceder en cualquier momento y obtener información de rutas a dichas direcciones.
- Crear una ruta a una dirección introducida con el teclado y la función QuickSpell de Magellan para facilitar una escritura sin errores.
- Crear una ruta a cualquier punto de interés (PI) cargado previamente en el Magellan RoadMate.
- Crear una ruta a un PI que aparezca en el mapa mientras viaja con sólo puntear el icono de PI.
- Crear una ruta a una intersección seleccionando una intersección de dos calles.
- Crear un trayecto con múltiples destinos utilizando el planificador de trayectos. Útil para gente de negocios que necesitan información sobre rutas a muchos destinos.
- Ver los PI que le esperan en la autopista. La función PI cerca de la salida le proporciona una lista de gasolineras, restaurantes, hoteles y talleres mecánicos situados cerca de las próximas salidas en la autopista.
- Personalizar su Magellan RoadMate para adaptarse a sus necesidades usando el menú Opciones usuario.

La interfaz del Magellan RoadMate es sencilla y fácil de seguir una vez que comprenda los aspectos fundamentales. Probablemente nunca tenga que consultar este manual pero en caso contrario, hemos tratado de presentarlo de tal forma que puede acceder la función que está intentando completar y sólo deberá seguir los pasos incluidos.

El Magellan RoadMate posee una batería integrada por lo que, en la mayoría de los casos, podrá seguir estas instrucciones mientras las lee en la pantalla de su computadora, sin necesidad de enchufarlo a la red eléctrica. Tenga presente que, mientras se encuentra en interiores, puede que no reciba ninguna señal satelital, por lo que posiblemente su ubicación no se actualizará. No obstante, el chipset Centrality™ instalado en el Magellan RoadMate permite obtener señales satelitales en ubicaciones muy difíciles, por lo que es posible que vea cómo el Magellan RoadMate calcula una posición incluso en interiores.

Este documento está configurado para ser impreso en papel tamaño carta (8.5" x 11") en el caso de que desee disponer de una versión impresa para su consulta.

#### **Magellan RoadMate 1212**

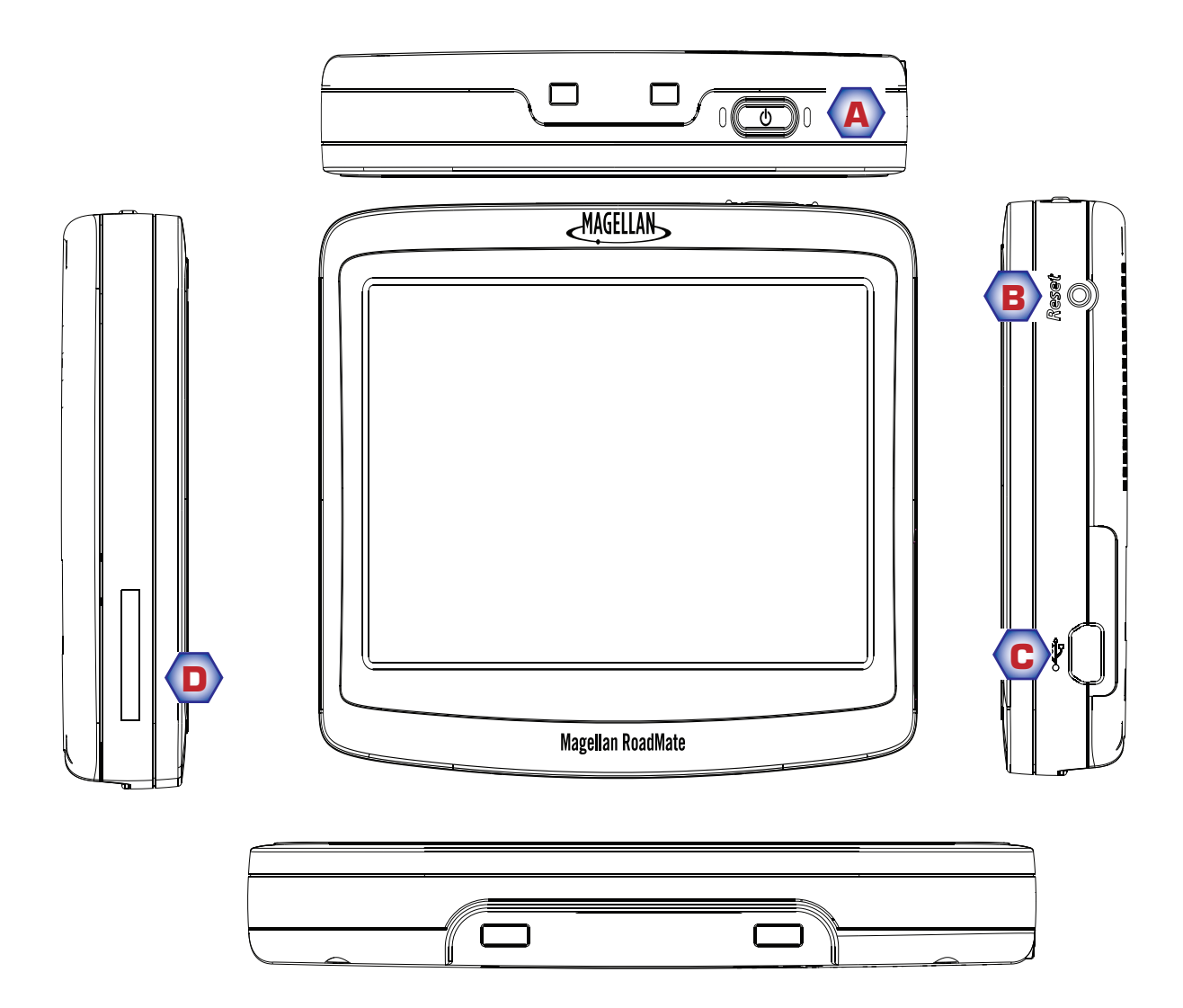

- A Botón de encendido
- B Botón de reinicio
- C Conector USB. Entrada del cable del adaptador de corriente para vehículos o del adaptador de alimentación de CA (+5 V CC / 2 A).
- D Ranura de la tarjeta SD

# **Instrucciones de instalación**

<span id="page-10-0"></span>La instalación del Magellan RoadMate es fácil y sencilla. La parte más difícil es escoger la mejor ubicación.

#### <span id="page-10-1"></span>**Selección de la ubicación**

Algunos consejos para seleccionar la ubicación adecuada:

- Instale el Magellan RoadMate en un lugar en el que pueda verlo fácilmente y no interfiera con su visión de la carretera.
- El Magellan RoadMate deberá instalarse de manera tal que la antena (situada en la parte superior del receptor) tenga una visión despejada del firmamento a través del parabrisas.
- Escoja si desea instalarlo con el soporte ajustable en el parabrisas o con un disco adhesivo. Asegúrese de cumplir con las leyes regionales y locales antes de instalarlo en el parabrisas. Algunos estados, como California y Minnesota, tienen leyes que restringen la instalación de un dispositivo en el parabrisas. (Puede adquirir los discos adhesivos en la tienda Magellan en www.magellanGPS.com si no se incluyó alguno con el Magellan RoadMate.)
- Si planea utilizar un disco adhesivo, deberá seleccionar una superficie lisa en el tablero de instrumentos. No adhiera el disco adhesivo al parabrisas ni a las tapas de las bolsas de aire.
- Asegúrese de que el Magellan RoadMate o cualquier cable empleado no se vea afectado por el accionamiento de las bolsas de aire.

Observe que el soporte oscilante suministrado con el Magellan RoadMate puede ser diferente al mostrado en este documento.

#### <span id="page-11-0"></span>**Limpieza de la zona**

Utilice la almohadilla de alcohol que viene con el Magellan RoadMate para limpiar la zona seleccionada en el parabrisas o en el tablero de instrumentos para montar el Magellan RoadMate. Deje que la zona se seque completamente.

#### <span id="page-11-1"></span>**Aplicación del disco adhesivo**

(Brínquese este paso si instala el aparato directamente en el parabrisas.) Retire la cinta protectora de la parte posterior del disco adhesivo. Aplique el disco con el lado del adhesivo mirando hacia el tablero de instrumentos. Mantenga la presión sobre el disco durante 5 minutos para que se mantenga adherido. Permita que se endurezca el adhesivo del disco durante 24 horas antes de continuar.

#### <span id="page-11-2"></span>**Fijación de la base al soporte oscilante**

Alinee las dos pestañas del soporte oscilante con los orificios de la parte posterior de la base. Empuje la base hacia abajo hasta que encaje en el soporte oscilante.

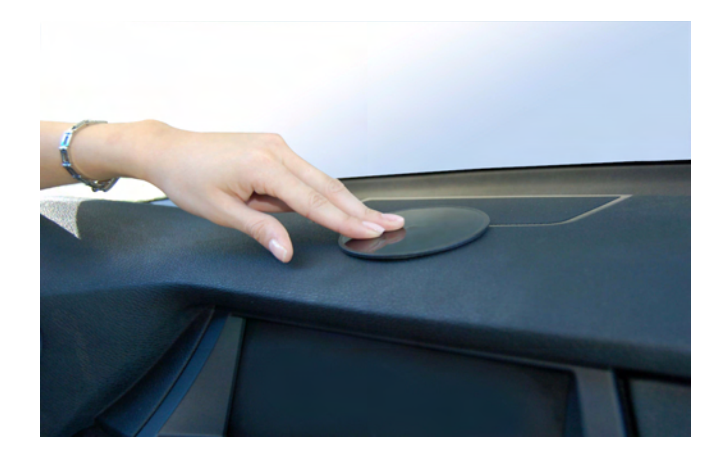

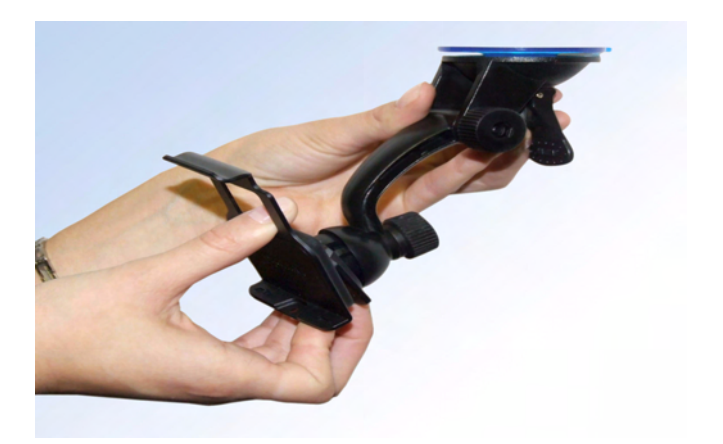

#### <span id="page-11-3"></span>**Fijación del soporte oscilante al parabrisas o al disco adhesivo**

Asegúrese de que la palanca situada en la base del soporte ajustable se encuentre en la posición elevada. Coloque la base del soporte oscilante firmemente sobre la zona del parabrisas a emplear o sobre el disco adhesivo. Empuje la palanca de la base del soporte oscilante hacia abajo hasta que encaje en su sitio. Suelte con cuidado el conjunto, asegurándose de que esté montado firmemente.

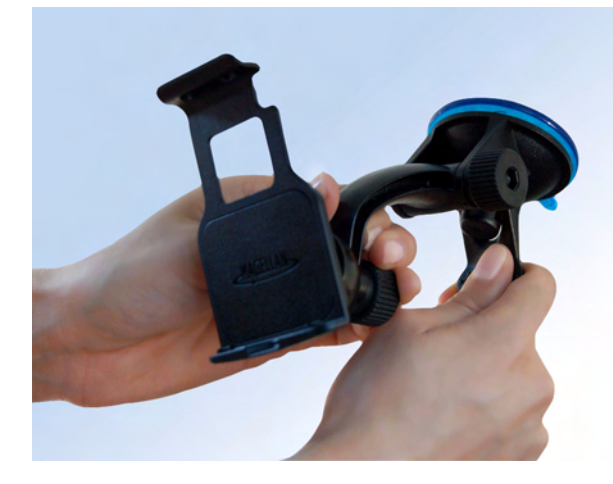

#### <span id="page-12-0"></span>**Fijación del Magellan RoadMate a la base**

Alinee las pestañas en la base con las ranuras en la parte inferior del Magellan RoadMate. Deslice la base hacia arriba de forma que quede nivelada con la parte posterior del receptor y que encaje en su sitio.

#### <span id="page-12-1"></span>**Ajuste el soporte para disfrutar de la mejor visión posible**

Afloje las perillas de ajuste y coloque el Magellan RoadMate de manera tal que pueda disfrutar de la mejor visión posible. Una vez ajustado, apriete las perillas. (Nunca intente ajustar el soporte mientras conduce.)

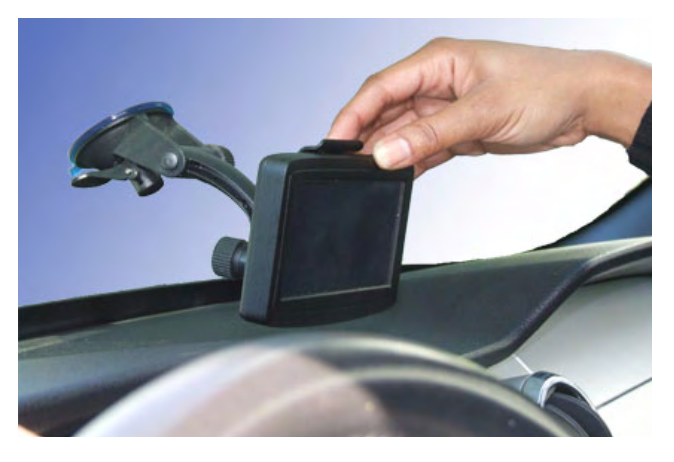

#### <span id="page-12-2"></span>**Conexión de la alimentación**

Conecte el extremo del adaptador del encendedor de cigarrillos en un receptáculo de 12 VCC en el vehículo. Conecte el otro extremo del cable al conector USB del Magellan RoadMate tal y como se muestra. Si el receptáculo tiene corriente, el Magellan RoadMate se encenderá. (Nota: algunos vehículos aplican la corriente al receptáculo en el vehículo sólo cuando la ignición está conectada.)

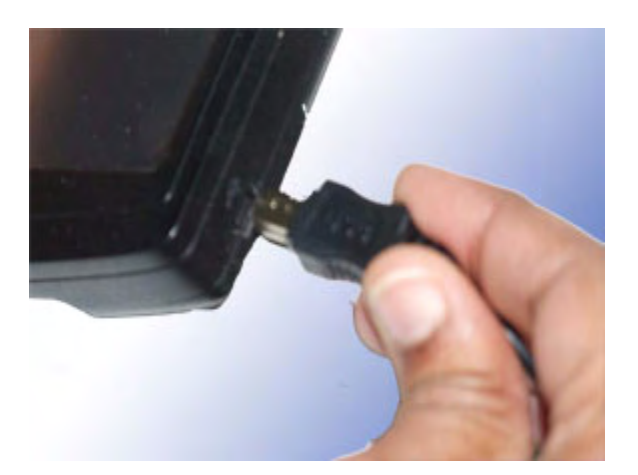

#### <span id="page-12-3"></span>**Revisión de conexión y ajustes finales**

Si está encendida la luz del indicador de corriente en el conector del cable de alimentación para vehículos, entonces está llegando corriente al Magellan RoadMate. Si no está encendida, revise la conexión del cable hacia el receptáculo en el vehículo. Si la luz sigue sin encender, encienda la ignición del vehículo.

Presione el botón de encendido (ubicado en el lado derecho inferior del RoadMate) y mantenga presionado el botón durante unos segundos. El Magellan RoadMate se encenderá. Siéntase en posición normal de conducción y realice ajustes finales al soporte oscilante para disfrutar de la mejor visión posible. Apriete las perillas de ajuste en el soporte oscilante para sostener el Magellan RoadMate firmemente en su sitio.

Presione nuevamente el botón de encendido para apagar el Magellan RoadMate y apague el interruptor de encendido del vehículo. El Magellan RoadMate está conectado y listo para ser usado.

#### <span id="page-13-0"></span>**Seguridad**

Se recomienda no dejar el Magellan RoadMate a la vista cuando el coche no esté vigilado para evitar robos.

Tenga presente que el Magellan RoadMate solamente es un receptor y no transmite señales de ubicación GPS. No es posible ubicar el receptor ni el vehículo usando el Magellan RoadMate.

#### <span id="page-13-1"></span>**Región**

De forma predeterminada, el Magellan RoadMate tiene el ajuste regional de los 48 Estados Unidos continentales. Cuando se enciende el receptor por primera vez, puede que le pida que asigne regiones. Seleccione la región de mapa que desee usar punteando el elemento en la lista.

Si viaja en otras regiones deberá cambiar la región de mapa usando los siguientes pasos.

- 1 Desde el Menú principal, puntee la flecha derecha para ir a la página 2 del Menú principal.
- 2 Puntee Opciones usuario
- 3 Puntee Región.
- 4 Puntee la región de mapa deseada.

La opción Región mostrará las regiones de mapas que están disponibles para el Magellan RoadMate que usted está usando.

# **Conceptos básicos**

#### <span id="page-14-1"></span><span id="page-14-0"></span>**Encendido del Magellan RoadMate**

El botón de encendido está situado en el extremo inferior derecho del Magellan RoadMate, tal y como se muestra en el capítulo Introducción.

#### <span id="page-14-2"></span>Encender el Magellan RoadMate

- 1. Presione y mantenga presionado el botón de encendido durante 1 ó 2 segundos.
- 2. Lea las advertencias y puntee  $OK$ .

#### <span id="page-14-3"></span>Apagar el Magellan RoadMate

1. Presione y mantenga presionado el botón de encendido durante 1 ó 2 segundos.

#### <span id="page-14-4"></span>Selección del tiempo de apagado automático

Puede configurarse el Magellan RoadMate para que se apague automáticamente tras un tiempo determinado por usted. El receptor se apagará una vez se haya superado la duración seleccionada si: A) la posición no ha cambiado y B) no se ha presionado la pantalla táctil.

- 1. Acceda al Menú principal.
- 2. Puntee la flecha Siguiente para acceder a la Página 2 del Menú principal.
- 3. Puntee Opciones usuario.
- 4. Puntee Opciones del sistema.
- 5. Puntee Apagado.
- 6. Seleccione el tiempo de apagado automático; nunca, 10 minutos, 20 minutos o 30 minutos.
- 7. Puntee Guardar.
- 8. Puntee la flecha Atrás para volver al Menú principal.

#### <span id="page-14-5"></span>**Volumen**

Hay dos maneras de acceder a los controles de volumen: una de ellas consiste en puntear el icono de bocina de la pantalla de Mapa, y otra es a través de las Opciones del usuario.

#### <span id="page-14-6"></span>Modificación del volumen desde la pantalla de Mapa.

- 1. Puntee el icono de bocina  $\|\psi\|$ .
- 2. Puntee el botón Silencio para silenciar el volumen o puntee dentro de la barra de ajuste del volumen situada debajo del botón Silencio para cambiar los niveles del volumen.

#### 3. Puntee Guardar.

Si ha silenciado el volumen, el icono de bocina aparecerá con una línea atravesada para indicar que está silenciado. Para restablecer el volumen, puntee de nuevo el icono de bocina y el Magellan RoadMate activará automáticamente el sonido. Para realizar otros ajustes de volumen, vuelva a presionar el icono de bocina.

#### <span id="page-15-0"></span>Modificación del volumen desde las Opciones del usuario

- 1. Acceda al Menú principal.
- 2. Puntee la flecha Siguiente para acceder a la Página 2 del Menú principal.
- 3. Puntee Opciones usuario.
- 4. Puntee Opciones del sistema.
- 5. Puntee Volumen.
- 6. Puntee el botón Silencio para silenciar el volumen o puntee dentro de la barra de ajuste del volumen situada debajo del botón Silencio para cambiar los niveles del volumen.
- 7. Puntee Guardar.

#### <span id="page-15-1"></span>**Brillo**

<span id="page-15-2"></span>Acceso al control de brillo

- 1. Acceda al Menú principal.
- 2. Puntee la flecha Siguiente para acceder a la Página 2 del Menú principal.
- 3. Puntee Opciones usuario.
- 4. Puntee Opciones del sistema.
- 5. Puntee Brillo.
- 6. Puntee dentro de la barra de ajuste del brillo para ajustar el brillo deseado.
- 7. Puntee Guardar.

En la pantalla de Brillo hay una casilla para la "Atenuación con batería (75%)". Cuando se marca, el Magellan RoadMate atenuará el brillo hasta el 75% cuando funcione exclusivamente con la alimentación de la batería. Esto permitirá extender la vida útil de la batería entre dos cargas de la misma. Esta opción puede desactivarse quitando la selección de la casilla.

#### <span id="page-15-3"></span>**El menú principal**

La pantalla de Menú principal es la zona central de todas las funciones disponibles en el Magellan RoadMate. El *Menú principal* consta de dos páginas con iconos grandes y de fácil acceso.

#### <span id="page-15-4"></span>Acceso al Menú principal

Desde la pantalla de Mapa, puntee el botón **MENU** 

Desde las otras pantallas, puntee el botón Atrás (1.

<span id="page-16-0"></span>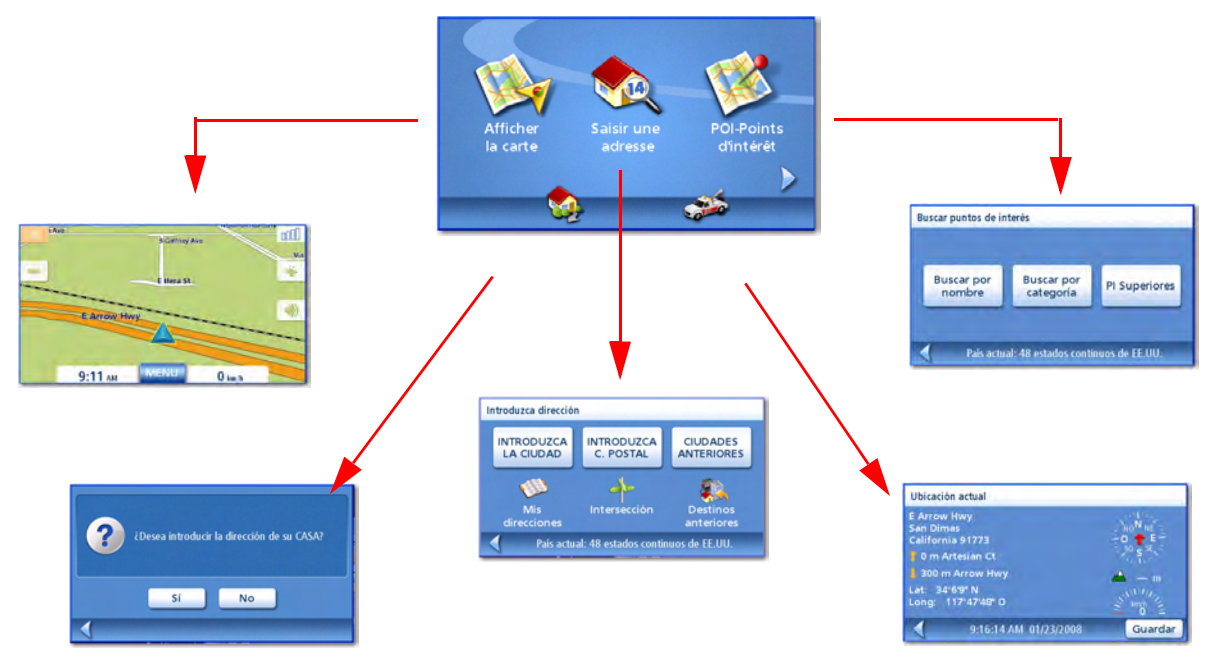

Mostrar Mapa: Muestra el mapa con su posición actual (si está calculando una posición a partir de las señales GPS) indicada con un triángulo azul. Véase el capítulo Pantalla de Mapa para obtener más detalles.

Introducir dirección: Muestra el menú *Introducir dirección*. Las direcciones pueden introducirse escribiendo en primer lugar la ciudad o el código postal, o seleccionando la ciudad de una lista de ciudades que ya ha utilizado como destino. También proporciona acceso a la libreta de direcciones (Mis direcciones) o a la opción de crear una ruta a una intersección. Véase el capítulo Creación de rutas a una dirección para obtener más detalles.

Puntos de interés: Muestra el menú Buscar puntos de interés. Permite buscar los PI por nombre o seleccionándolos de una lista de categorías disponibles.

Casa: Si ha creado una dirección de casa, presione el botón Casa para un acceso rápido a la creación de una ruta hasta su casa. Si no se ha creado dicha dirección, se le pedirá que lo haga. Consulte el capítulo Botón Casa para obtener más información.

Asistencia en carretera: Muestra la pantalla de Ubicar para acceder fácilmente a información sobre su posición actual en caso de necesitar asistencia.

<span id="page-17-0"></span>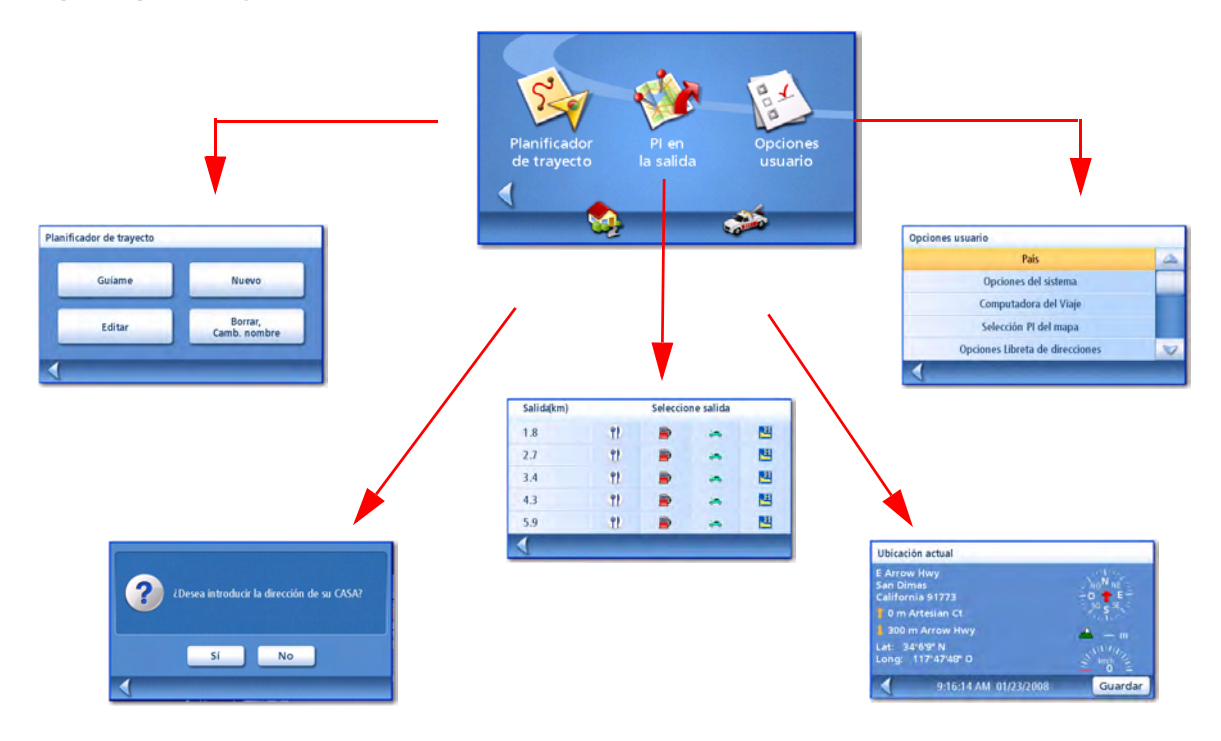

Planificador de trayecto: Abre el menú del Planificador de trayecto, en el que puede crear, editar, borrar, cambiar el nombre o activar un trayecto.

PI cerca de la salida: (accesible sólo si se encuentra en una autopista) proporciona una lista de restaurantes, gasolineras u hoteles cerca de una salida próxima en la autopista. Puede seleccionar uno de los PI presentados y crear una ruta hasta el mismo.

**Opciones usuario:** Accede al menú Opciones usuario. Este menú puede utilizarse para acceder a funciones utilizadas para personalizar el Magellan RoadMate de acuerdo con sus necesidades.

Casa: Si ha creado una dirección de casa, presione el botón Casa para un acceso rápido a la creación de una ruta hasta su casa. Si no se ha creado dicha dirección, se le pedirá que lo haga. Consulte el capítulo Botón Casa para obtener más información.

Asistencia en carretera: Muestra la pantalla de Ubicar para acceder fácilmente a información sobre su posición actual en caso de necesitar asistencia.

#### <span id="page-18-0"></span>**El teclado**

Comprender el teclado mientras introduce una dirección constituye un elemento importante del uso del Magellan RoadMate. El teclado es el medio más común para introducir datos en el Magellan RoadMate.

#### <span id="page-18-1"></span>**Introducción al teclado**

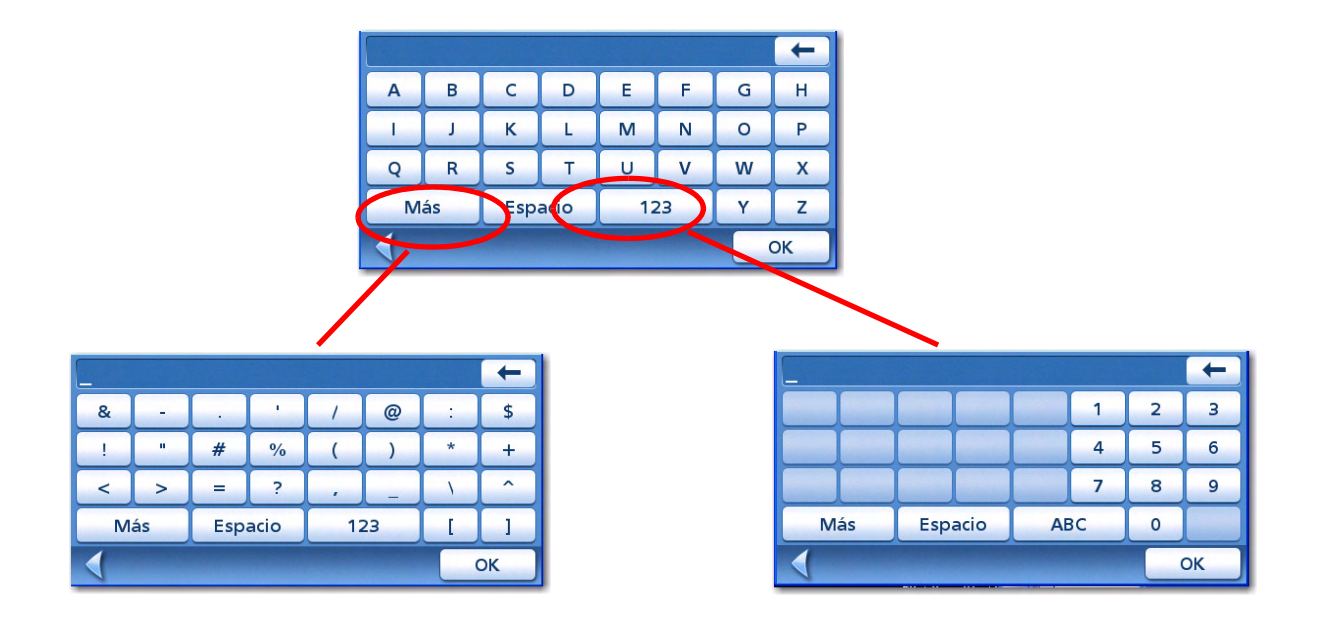

#### <span id="page-18-2"></span>Teclas especiales

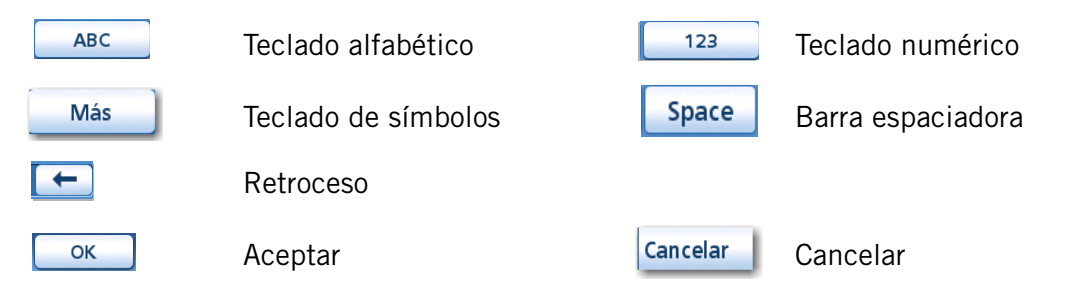

#### <span id="page-18-3"></span>**Selección de la lista**

Tras puntear "OK" para aceptar el valor introducido, puede que aparezca una lista de elementos encontrados en la base de datos. La siguiente muestra presenta el resultado de puntear "OK" tras introducir "LOS A". Utilice la barra de desplazamiento para subir o bajar por la lista y puntee el elemento deseado de la lista para continuar.

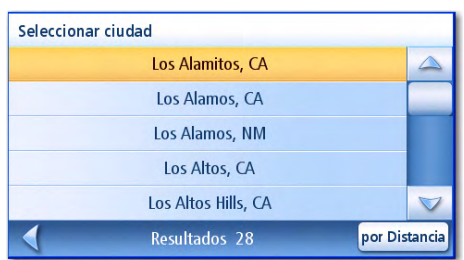

#### <span id="page-19-0"></span>**Notas sobre la introducción de datos**

Si tiene problemas para obtener los resultados que espera, aquí tiene algunos consejos.

- Asegúrese de haber escrito el nombre correctamente. Si no está seguro de cómo se deletrea, introduzca unas cuantas letras y puntee "OK". Aparecerá una lista larga de nombres, pero puede avanzar por la lista y, posiblemente, encontrar el nombre correcto.
- Cuidado con los apóstrofes y guiones. Si no ve el PI deseado en la lista de PI, compruebe si el nombre lleva algún apóstrofe o guión.
- Al introducir un nombre de calle, puede utilizar el prefijo de la calle (N. E. W. S. etc.) para afinar la búsqueda. Por ejemplo, para encontrar N. Main St. puede introducir "N. Main" o "N Main".
- Cuantas más letras introduzca, más corta será la lista de opciones entre las que puede escoger.

# **Pantalla de Mapa**

<span id="page-20-0"></span>La pantalla que se emplea más habitualmente es la pantalla de Mapa. Tanto si está siguiendo una ruta como si viaja por la ciudad, lo más probable es que esté viendo la pantalla de Mapa. La pantalla de Mapa puede verse en dos modos únicos: normal y rutas.

En el modo normal, su posición se muestra en el mapa junto con la hora y su velocidad. Conforme avanza, su posición se actualizará para proporcionarle una visión clara de su posición y calles circundantes.

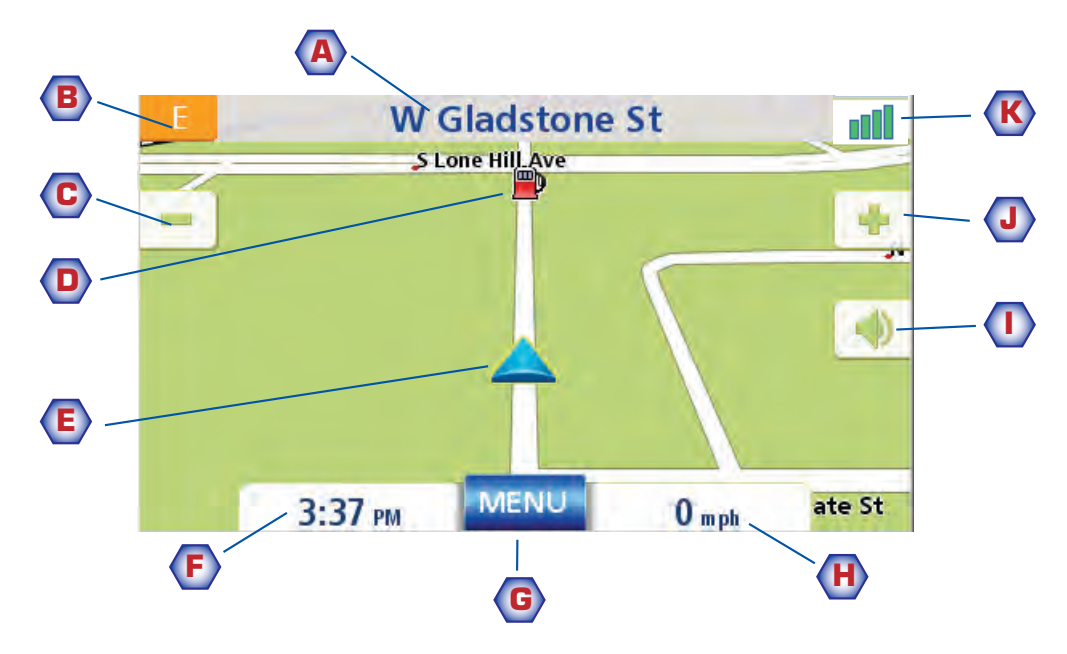

Pantalla de Mapa - Modo Normal

- A Nombre de calle en la que se encuentra.
- B Indicador de dirección. Puntéelo para ver la pantalla de Ubicación actual, en la que puede guardar su posición en la libreta de direcciones.
- C Alejar
- D Icono de PI. La muestra que aparece aquí es una gasolinera. Puntee el icono de PI para crear una ruta a dicho PI. Nota: Si hay múltiples PI en la misma zona, se mostrará una lista de dichos PI. Puntee el nombre en la lista para acceder a la función de creación de una ruta.
- E Icono de posición actual
- F Hora del día
- G Botón Menú principal. Puntéelo para ver el Menú principal.
- **H** Velocidad actual a la que viaja
- I Control de volumen. Puntéelo para ver la pantalla de Ajuste de volumen, en la que puede ajustar el nivel de volumen o silenciarlo. (Si ha silenciado el volumen, puede puntear este botón para restablecerlo sin mostrar la pantalla de Ajuste de volumen.)
- **J** Acercar
- K Estado de satélites. Las cuatro barras aparecen en verde si la recepción es óptima. Puntéelo para ver la pantalla de Estado del GPS.

En el modo Ruta, se muestra información adicional sobre la ruta seleccionada.

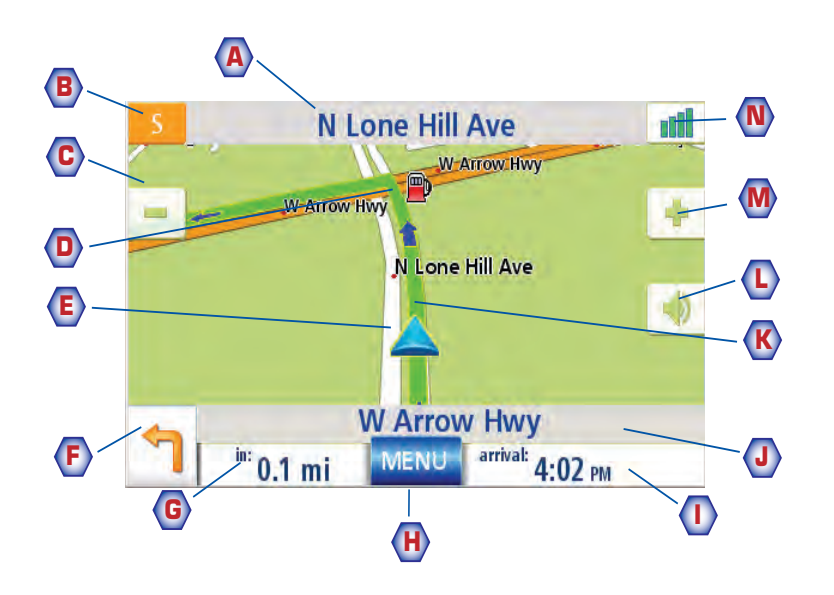

Pantalla de Mapa - Modo Ruta

- A Nombre de calle en la que se encuentra.
- B Indicador de dirección. Puntéelo para ver la pantalla de Ubicación actual, en la que puede guardar su posición en la libreta de direcciones.
- C Alejar
- D Icono de PI. La muestra que aparece aquí es una gasolinera. Puntee el icono de PI para crear una ruta a dicho PI. Nota: Si hay múltiples PI en la misma zona, se mostrará una lista de dichos PI. Puntee el nombre en la lista para acceder a la función de creación de una ruta.
- E Icono de posición actual
- F Icono de maniobra siguiente. Puntee el icono para mostrar la pantalla de Lista de maniobras.
- G Distancia a la siguiente maniobra. Puntéelo para repetir el último comando de voz.
- H Botón Menú principal. Puntéelo para ir a la pantalla de Menú principal. Tenga presente que la pantalla de Menú principal es diferente si hay una ruta activa. Véase el capítulo Creación de rutas para obtener más detalles.
- I Puntéelo para alternar entre la distancia restante hasta el destino, el tiempo restante aproximado hasta el destino y la hora aproximada de llegada al destino.
- J Nombre de calle para la siguiente maniobra
- K Representación gráfica de la ruta
- L Control de volumen. Puntéelo para ver la pantalla de Ajuste de volumen, en la que puede ajustar el nivel de volumen o silenciarlo. (Si ha silenciado el volumen, puede puntear este botón para restablecerlo sin mostrar la pantalla de Ajuste de volumen.)
- M Acercar
- N Estado de satélites. Las cuatro barras aparecen en verde si la recepción es óptima. Puntéelo para ver la pantalla de Estado del GPS.

<span id="page-22-0"></span>1. Desde el Menú principal, puntee Mostrar mapa.

#### <span id="page-22-1"></span>**Modo 2D**

El mapa se muestra normalmente en modo 3D, pero puede ajustarlo al modo 2D si lo desea. Seleccione el modo que se adapte mejor a sus necesidades.

En el modo 2D, puede desplazarse por el mapa buscando una ubicación hacia la que crear una ruta o que guardar en su libreta de direcciones.

<span id="page-22-2"></span>Ajuste de los modos de mapa (2D o 3D)

- 1. Desde la pantalla de Mapa, puntee MENÚ.
- 2. Puntee la flecha Siguiente para acceder a la página 2 del Menú principal.
- 3. Puntee Opciones usuario.
- 4. Puntee Opciones de mapa.
- 5. Puntee Mapa 3D o Mapa 2D.
- 6. Puntee Guardar.

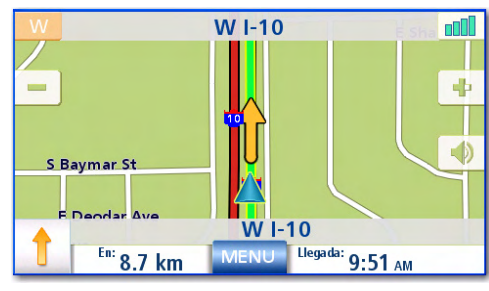

Pantalla de Mapa en modo 2D

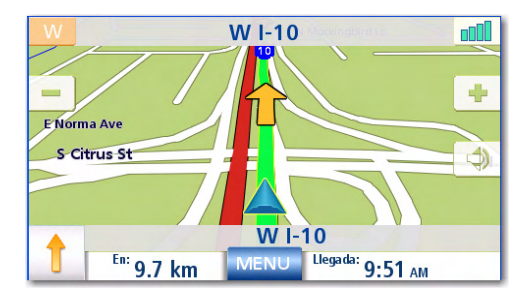

Pantalla de Mapa en modo 3D

#### <span id="page-22-3"></span>Panorámica por el mapa

- 1. Mientras ve la pantalla de Mapa en modo 2D, deslice su dedo o lápiz por el mapa.
- 2. El icono de la ubicación cambia a  $\bigcirc$ . (El círculo es el punto de referencia para una posición y la flecha roja apunta a su ubicación actual.
- 3. Para salir de la panorámica, puntee  $\left\lfloor \frac{1}{1-\epsilon} \right\rfloor$  y el mapa volverá a su posición actual.

#### <span id="page-23-0"></span>Guardado de una posición mientras realiza una panorámica

- 1. Realice una panorámica por el mapa hasta que el retículo de cruz se encuentre sobre la ubicación que desea guardar en la libreta de direcciones. (Debe ser una posición que no tenga un icono de PI.)
- 2. Puntee el centro del círculo del icono. (Si no sucede nada, será porque no se ha acercado lo suficiente. Puntee el icono de acercar e inténtelo de nuevo.)
- 3. En la pantalla de *¿Crear ruta a esta dirección?*, puntee **Guardar**.
- 4. Editar información:

Puntee  $\begin{bmatrix} 1 & 2 \\ 0 & \frac{1}{2} \end{bmatrix}$  en la línea Editar nombre para crear un nombre para esta ubicación. Puntee cualquiera de los tres botones de teléfono (trabajo, casa, celular) para introducir un número de teléfono.

Puntee  $\begin{bmatrix} a_{\text{dist}} \\ a_{\text{dist}} \end{bmatrix}$  en la línea Editar información para agregar información adicional. (Pueden introducirse hasta 35 caracteres.)

- 5. Si desea marcar esta ubicación como una de sus favoritas, puntee la casilla "Favorito".
- 6. Cuando le resulten aceptables los detalles de esta dirección, puntee Guardar.
- 7. Si desea crear ahora una ruta a esta dirección, puntee  $\sqrt{\frac{R_{\text{out}}}{r}}$ o, si ya ha terminado, puntee cance
- 8. Puntee esc para salir de la panorámica y devolver el icono a su posición actual.

#### <span id="page-23-1"></span>Creación de una ruta a la posición de la panorámica

- 1. Realice una panorámica por el mapa hasta que el retículo de cruz esté sobre la ubicación a la que desea crear una ruta.
- 2. Puntee el centro del círculo del icono. (Si no sucede nada, será porque no se ha acercado lo suficiente. Puntee el icono de acercar e inténtelo de nuevo.)
- 3. En la pantalla de *¿Crear ruta a esta dirección?*, puntee  $\sqrt{\frac{R_{\text{oute}}}{r}}$ ,
- 4. Seleccione el tipo de ruta deseado y puntee el botón Calcular ruta  $\Box$ .

#### <span id="page-24-0"></span>**Pantalla de Ubicación actual**

Puede acceder a esta pantalla desde la pantalla de Mapa si está siguiendo una ruta o durante la conducción normal.

La pantalla de Ubicación actual muestra la información aproximada de la dirección, el siguiente y el anterior cruce y su latitud/longitud. A la derecha aparece una brújula que apunta en la dirección en la que viaja, indica su elevación calculada y la velocidad. La barra inferior indica la fecha y hora actuales.

<span id="page-24-1"></span>Acceso a la pantalla de Ubicación actual.

1. Desde la pantalla de Mapa, puntee el icono de dirección de la esquina superior izquierda.

#### <span id="page-24-2"></span>Guardado de su ubicación actual en la libreta de direcciones

- 1. Acceda a la pantalla de Ubicación actual.
- 2. Puntee Guardar
- 3. Editar información:

Puntee **Edit** en la línea Editar nombre para crear un nombre para esta ubicación. Puntee cualquiera de los tres botones de teléfono (trabajo, casa, celular) para introducir un número de teléfono.

Puntee **en la línea Editar información** para agregar información adicional. (Pueden introducirse hasta 35 caracteres.)

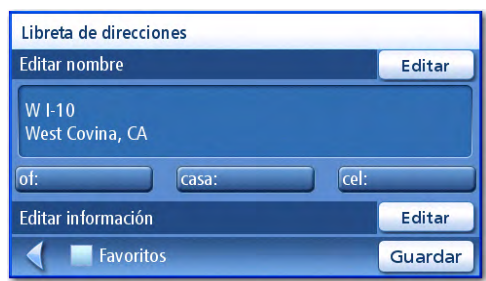

Ubicación actual  $W1-10$ W 1-10<br>West Covina<br>California 91790

Lat: 34°4'20" N Long: 117°55'59" O

700 m Exit 34a/Pacific Ave 90 m Exit 34b/Sunset Ave

9:32:41 AM 01/23/2008

Guardar

Guardar la ubicación actual

- 4. Si desea marcar esta ubicación como una de sus favoritas, puntee la casilla "Favorito".
- 5. Cuando le resulten aceptables los detalles de esta dirección, puntee Guardar.

#### <span id="page-25-0"></span>**Pantalla de Lista de maniobras**

Se puede acceder a esta pantalla desde la pantalla de Mapa y sólo cuando se está siguiendo una ruta. (Nota: la pantalla Lista de maniobras no está disponible hasta que se empiece a mover por la ruta.)

Cada línea de la lista de maniobras proporciona detalles sobre las maniobras en el orden en que tienen que ejecutarse, con la siguiente maniobra en el primer lugar de la lista.

La barra inferior de la lista de maniobras indica la distancia y el tiempo hasta la siguiente maniobra, así como la distancia total calculada para la ruta.

La lista de maniobras puede modificarse si desea excluir una de las maniobras, en el caso de que desee evitar viajar por una de las calles enumeradas. En este capítulo se describen las instrucciones para excluir una de las maniobras.

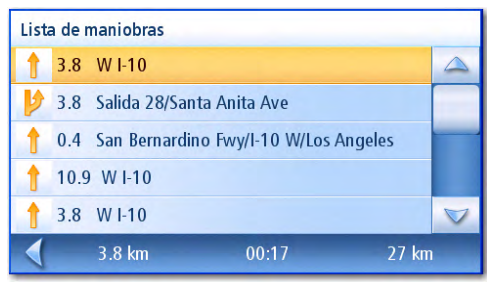

Lista de maniobras

La maniobra resaltada indica que se le pedirá que gire a la izquierda en 0.3 millas a la altura de CA-57 S

#### <span id="page-25-1"></span>Acceso a la Lista de maniobras

1. Puntee el icono de maniobra de la esquina inferior izquierda de la pantalla de Mapa. Este icono sólo se muestra cuando se encuentra en una ruta activa.

#### <span id="page-25-2"></span>Exclusión de una maniobra

Esta función se utiliza para modificar la ruta y evitar de este modo viajar por una calle concreta.

- 1. Acceda a la lista de maniobras.
- 2. Puntee el elemento de la lista que contiene la calle que desea evitar.
- 3. Confirme la exclusión punteando  $\sqrt{\frac{g}{k}}$  (Puntee la flecha Atrás para cancelar.)
- 4. El Magellan RoadMate calcula nuevamente la ruta y muestra la lista de maniobras con las nuevas maniobras calculadas.

#### <span id="page-26-0"></span>**Pantalla de Estado del GPS**

1. Puede acceder también a la pantalla de Estado del GPS desde la pantalla de Mapa; esta pantalla muestra el estado de los satélites GPS en un formato gráfico. (Puede encontrar más información técnica sobre el estado del GPS en el menú Opciones usuario: Página 2 del Menú principal > Opciones usuario > Opciones GPS > Estado del GPS.)

Las barras verdes indican que el Magellan RoadMate está utilizando estos satélites para calcular la posición; las barras anaranjadas indican que el Magellan RoadMate está intentando sincronizar la señal satelital; y si no aparece

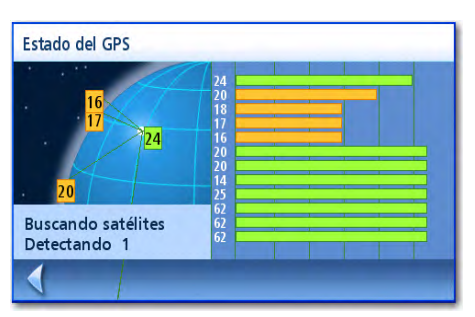

Pantalla de Estado del GPS

ninguna barra, significa que no se está detectando ningún satélite. Cuanto más largas sean las barras, mejor será la señal.

#### <span id="page-26-1"></span>Acceso a la pantalla de Estado del GPS

1. Desde la pantalla de Mapa, puntee el icono de Potencia de la señal GPS de la esquina superior derecha.

Puntee la flecha de retroceso para volver a la pantalla de Mapa.

#### <span id="page-26-2"></span>**Niveles de zoom**

Hay 23 niveles de zoom en el Magellan RoadMate, que va desde 100 pies hasta 1200 millas. Seleccione el nivel de zoom que se adapta mejor a sus necesidades.

<span id="page-26-3"></span>Ajuste de los niveles de zoom

1. Mientras ve la pantalla de Mapa, puntee  $\blacksquare$  (acercar) o  $\blacksquare$  (alejar).

#### <span id="page-26-4"></span>**Volumen**

Puede ajustar o silenciar el volumen desde la pantalla de Mapa. (También puede ajustar el volumen desde Opciones usuario > Opciones del sistema > Volumen.)

<span id="page-26-5"></span>Modificación del volumen desde la pantalla de Mapa.

- 1. Puntee el icono de bocina  $\Box$ .
- 2. Puntee el botón Silencio para silenciar el volumen o puntee dentro de la barra de ajuste del volumen situada debajo del botón Silencio para cambiar los niveles del volumen.
- 3. Puntee Guardar.

Si ha silenciado el volumen, el icono de bocina aparecerá con una línea atravesada para indicar que está silenciado. Para restablecer el volumen, puntee de nuevo el icono de bocina.

Download from Www.Somanuals.com. All Manuals Search And Download.

# **Dirección de casa**

<span id="page-27-0"></span>Puede introducir y guardar la dirección de su casa en el Magellan RoadMate para disponer de un acceso rápido y fácil cuando necesite crear una ruta hasta su casa.

## <span id="page-27-1"></span>Creación de la dirección de casa

Estas instrucciones sólo aplican si no ha introducido nunca una dirección de casa o si la ha eliminado.

- 1. Puntee el icono de la dirección de casa **en la pantalla del Menú principal.**
- 2. Confirme "¿Desea indicar la dirección de CASA? Puntee Sí.
- 3. Siga las indicaciones para introducir la dirección a utilizar como su dirección de CASA.
- 4. Cuando aparezca la pantalla de Dirección, edite la información y puntee GUARDAR para continuar.
- 5. La dirección de CASA se guardará en su libreta de direcciones y volverá a la pantalla de Menú principal.

**Editar nombre** Editar E Arrow Hwy San Dimas, CA  $\overline{\text{of}}$ : casa:  $|$ cel: Editar información Editar ◀ **Favoritos** Guardar

<span id="page-27-2"></span>Creación de una ruta a la dirección de casa

- 1. Puntee el icono de la dirección de casa **en la pantalla del Menú principal.**
- 2. Puntee Ruta.
- 3. Seleccione el tipo de ruta deseado y puntee el botón anaranjado Calcular ruta.

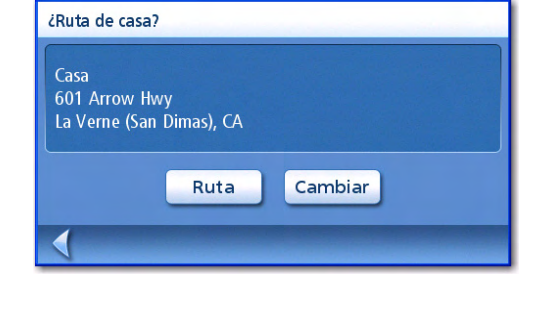

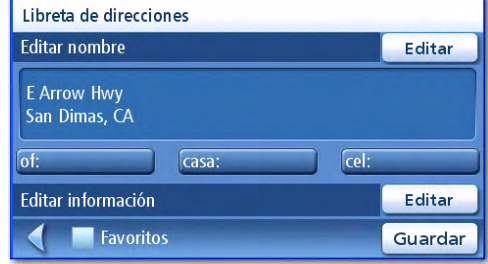

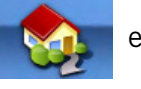

<span id="page-28-0"></span>1. Puntee el icono de la dirección de casa **en la pantalla del Menú principal.** 

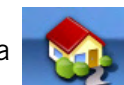

- 2. Puntee Cambiar.
- 3. Confirme "; Desea sustituir su dirección de CASA por una nueva dirección?" Puntee Sí.
- 4. Siga las indicaciones para introducir la dirección a utilizar como su dirección de CASA.
- 5. Cuando aparezca la pantalla de Dirección, edite la información y puntee GUARDAR para continuar.
- 6. La nueva dirección de CASA se guardará en su libreta de direcciones y volverá a la pantalla de Menú principal.

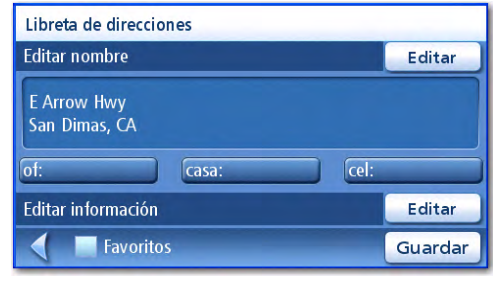

#### <span id="page-28-1"></span>Acceso a la dirección de casa desde la libreta de direcciones

- 1. Desde el Menú principal, puntee el icono de Introducir dirección.
- 2. Puntee el icono de Mis direcciones.
- 3. Puntee Libreta direcciones.
- 4. Puntee Listar todo.
- 5. Aparecerá la lista de direcciones de su libreta de direcciones, con el icono de casa en la línea de la dirección de CASA.
- 6. Puntee el elemento casa de la lista para crear una ruta, editar o borrar la dirección de CASA.

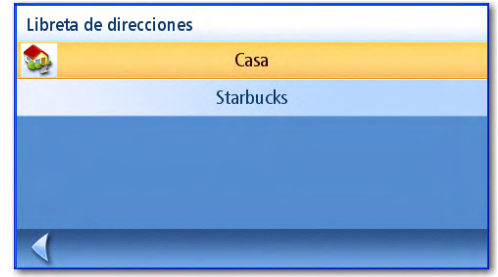

# **Introducir dirección**

<span id="page-29-0"></span>La función Introducir dirección se utiliza para crear una ruta a una dirección recién introducida o una dirección guardada en su libreta de direcciones.

#### <span id="page-29-1"></span>**Introducción de una dirección**

Al crear una dirección, el primer paso consiste en indicar en qué ciudad se encuentra la dirección. Esto puede conseguirse introduciendo el nombre de la ciudad, introduciendo el código postal de la ciudad o seleccionando una ciudad usada anteriormente.

#### <span id="page-29-2"></span>Creación de una ruta a una nueva dirección

1. Desde el Menú principal, puntee el icono de Introducir dirección.

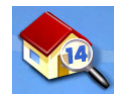

2. Seleccione el método para introducir la ciudad: Introducir la ciudad, Introducir código postal o Ciudad anterior.

#### Introducir ciudad:

Mediante el teclado, introduzca las primeras letras del nombre de la ciudad. Puntee OK para ver la lista de ciudades encontradas.

El botón situado en el extremo inferior izquierdo se utiliza para seleccionar el orden de clasificación de la lista: por código postal o alfabéticamente.

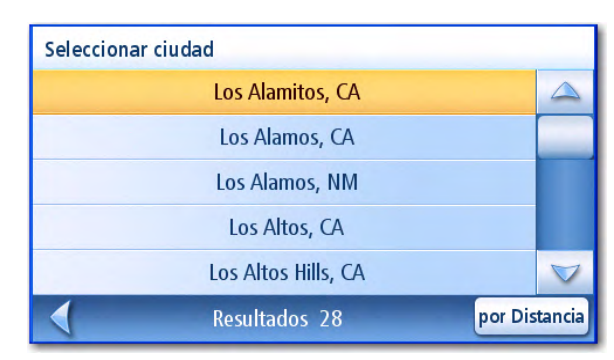

Lista de ciudades

Puntee la ciudad deseada en la lista.

#### Introducir código postal:

Utilice el teclado para introducir el código postal de la ciudad. Puntee OK cuando haya completado el código postal.

El botón situado en el extremo inferior izquierdo se utiliza para seleccionar el orden de clasificación de la lista: por código postal o alfabéticamente.

Puntee la ciudad deseada en la lista.

#### Ciudad anterior:

Puntee la ciudad deseada en la lista.

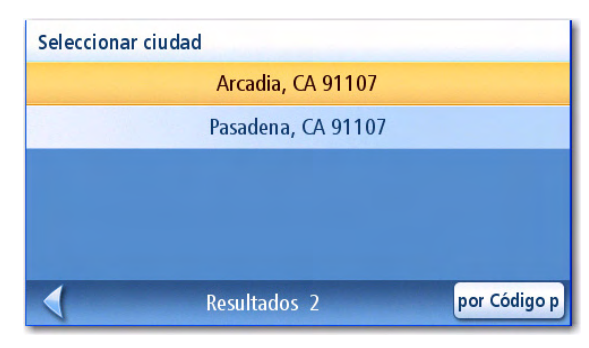

Ciudades con el código postal introducido

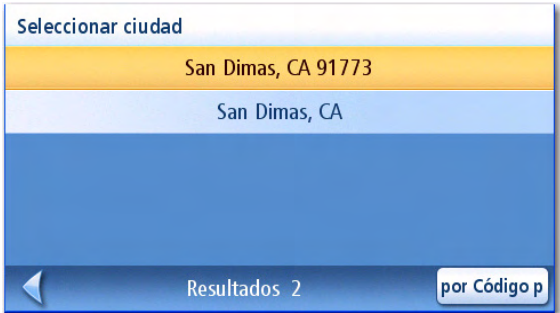

Lista de ciudades usadas anteriormente

3. Una vez seleccionada la ciudad, aparecerá el teclado para pedirle el nombre de la calle. Use el teclado y la tecnología QuickSpell para introducir el nombre de la calle. Introduzca las primeras letras del nombre de la calle y puntee OK o siga introduciendo letras hasta que aparezca la lista de calles. Puede utilizar prefijos de calles (N, E, W, S, etc.) si lo desea.

Ejemplo, en la ciudad de Pasadena, California:

Al introducir "ALLE", el resultado es:

| Seleccionar calle |                 |  |
|-------------------|-----------------|--|
|                   | N. Allen Ave    |  |
|                   | S. Allen Ave    |  |
|                   | <b>Allen Ct</b> |  |
|                   | Allendale Rd    |  |
|                   |                 |  |
|                   | Pasadena        |  |

Al introducir "N A" o "N. A", el resultado es:

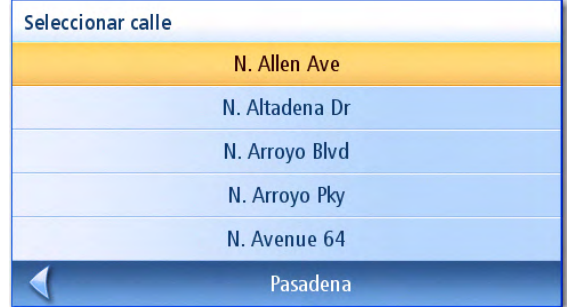

Introducción de "NOR"

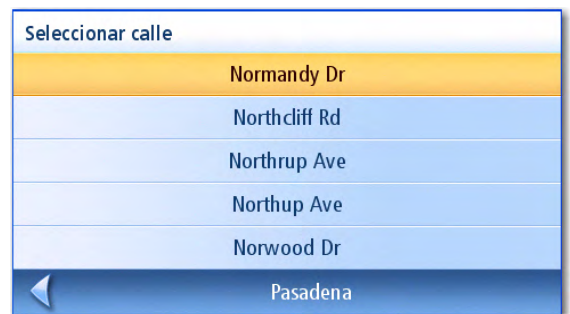

Para resolverlo, utilice la flecha de retroceso de la lista de calles y siga escribiendo la palabra NORTH. Ahora, se mostrarán todas las calles que empiezan con "North", así como las calles con el prefijo "North".

Sin embargo, escribir "NOR" puede producir resultados inesperados si está intentando escribir la palabra "NORTH

ALLEN":

#### Introducción de "NORTH"

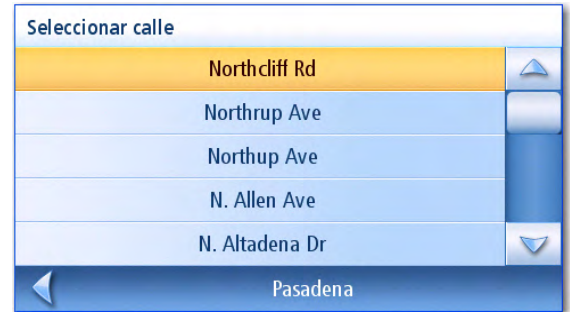

- 4. Utilice las barras de desplazamiento de la derecha si fuera necesario para ver el nombre de la calle deseada. Puntee el nombre de la calle para continuar.
- 5. Utilice el teclado para introducir el número de la calle correspondiente a la dirección. En la esquina superior izquierda aparece el intervalo aceptable de números de calle.
- 6. Puntee Listo cuando haya completado la dirección.
- 7. Seleccione el tipo de ruta deseado y puntee el botón anaranjado **Calcular ruta** para empezar a crear la ruta.

#### <span id="page-31-0"></span>**Mis direcciones**

Mis direcciones es el lugar en el que almacena las direcciones que desea guardar como destinos futuros, así como las direcciones a las que ha viajado recientemente y que pueden no estar en su libreta de direcciones. La libreta de direcciones puede almacenar hasta 100 direcciones.

<span id="page-31-1"></span>Acceso al menú Mis direcciones

- 1. Desde el Menú principal, puntee el icono de Introducir dirección.
- 2. Puntee el icono de Mis direcciones.
- 3. Aparecerá el menú Mis direcciones.

# <span id="page-31-2"></span>**Destinos anteriores**

<span id="page-31-3"></span>Creación de una ruta a un destino anterior (Método 1)

- 1. Desde el Menú principal, puntee el icono de Introducir dirección.
- 2. Puntee el icono de Destinos anteriores.
- 3. Seleccione el destino en la lista de destinos anteriores.
- 4. Seleccione el tipo de ruta y puntee el botón anaranjado Calcular ruta.

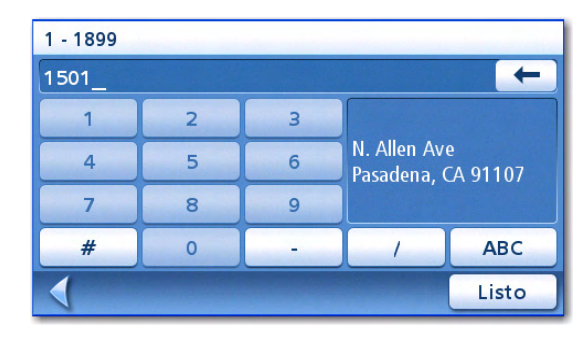

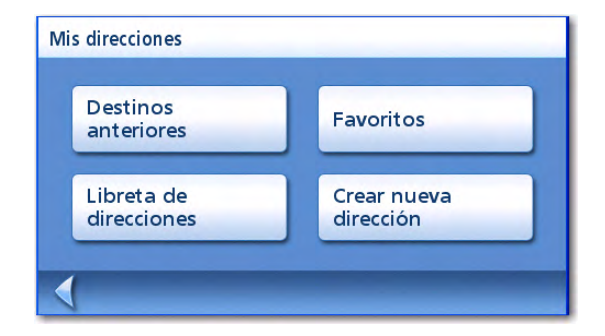

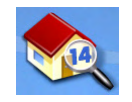

Download from Www.Somanuals.com. All Manuals Search And Download.

- <span id="page-32-0"></span>1. Desde el Menú principal, puntee el icono de Introducir dirección.
- 2. Puntee el icono de Mis direcciones.
- 3. Puntee Destinos anteriores.
- 4. Seleccione el destino en la lista de destinos anteriores.
- 5. Puntee Ruta.
- 6. Seleccione el tipo de ruta y puntee el botón anaranjado Calcular ruta.

<span id="page-32-1"></span>Guardado de un destino anterior en la libreta de direcciones

- 1. Desde el Menú principal, puntee el icono de Introducir dirección.
- 2. Puntee el icono de Mis direcciones.
- 3. Puntee Destinos anteriores.
- 4. Seleccione el destino en la lista de destinos anteriores.
- 5. Puntee Editar.
- 6. Aplique las modificaciones que desee realizar en el destino antes de guardarlo.
- 7. Marque Favorito si desea almacenar esta dirección en su libreta de direcciones como un Favorito.
- 8. Puntee Guardar para guardar la dirección.
- 9. Aparecerá la pantalla de *Destinos anteriores*. Puntee **Ruta** para crear una ruta hasta ese destino o la flecha **Atrás** para volver a la lista de destinos anteriores.

<span id="page-32-2"></span>Eliminación de un destino anterior

- 1. Desde el Menú principal, puntee el icono de Introducir dirección.
- 2. Puntee el icono de Mis direcciones.
- 3. Puntee Destinos anteriores.
- 4. Seleccione el destino en la lista de destinos anteriores.
- 5. Puntee Borrar.
- 6. Confirme la eliminación. Puntee Sí.
- 7. Aparecerá el menú de Introducir dirección.

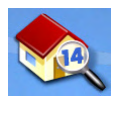

Es posible borrar todos los destinos de la lista de Destinos anteriores accediendo a Opciones usuario > Opciones Libreta de direcciones > Borrar anteriores.

#### <span id="page-33-0"></span>**Libreta de direcciones**

<span id="page-33-1"></span>Acceso a una dirección de la libreta de direcciones

1. Desde el Menú principal, puntee el icono de Introducir dirección.

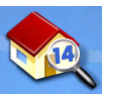

- 2. Puntee el icono de Mis direcciones.
- 3. Puntee Libreta de direcciones
- 4. Puntee Listar todo para ver el contenido completo de la libreta de direcciones o puntee Buscar en libreta de direcciones para buscar elementos por su nombre.
- 5. De la lista de direcciones encontradas, puntee la dirección deseada.

#### <span id="page-33-2"></span>Creación de una ruta a una dirección de la libreta de direcciones

- 1. Acceda al registro de la dirección en la libreta de direcciones tal y como se describe en Acceso a una dirección de la libreta de direcciones.
- 2. Puntee Ruta.
- 3. Seleccione el tipo de ruta y puntee el botón anaranjado **Calcular ruta** para continuar.

<span id="page-33-3"></span>Edición de una dirección en la libreta de direcciones.

- 1. Acceda al registro de la dirección en la libreta de direcciones tal y como se describe en Acceso a una dirección de la libreta de direcciones.
- 2. Puntee Editar.
- 3. Utilice la pantalla de *Editar libreta de direcciones* para modificar el nombre, la información o los números de teléfono. La dirección no puede modificarse.
- 4. Puntee Guardar cuando haya terminado.

<span id="page-33-4"></span>Eliminación de una dirección de la libreta de direcciones.

- 1. Acceda al registro de la dirección en la libreta de direcciones tal y como se describe en Acceso a una dirección de la libreta de direcciones.
- 2. Puntee Borrar.
- 3. Confirme la eliminación. Puntee Sí.
- 4. Se le devolverá a la lista de direcciones de la libreta de direcciones. Si la lista está vacía, se le devolverá a la pantalla anterior.

#### <span id="page-34-0"></span>**Favoritos**

Las direcciones favoritas funcionan de la misma manera que otras direcciones de la libreta de direcciones. Las direcciones de su libreta de direcciones pueden marcarse como favoritos para acelerar la búsqueda de direcciones utilizadas frecuentemente.

#### <span id="page-34-1"></span>Acceso a una dirección de los favoritos

1. Desde el Menú principal, puntee el icono de Introducir dirección.

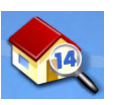

- 2. Puntee el icono de Mis direcciones.
- 3. Puntee Favoritos
- 4. De la lista de direcciones encontradas, puntee la dirección deseada.

#### <span id="page-34-2"></span>Creación de una ruta a una dirección de la lista de favoritos

- 1. Acceda a la dirección de sus favoritos tal y como se describe en Acceso a una dirección de los favoritos.
- 2. Puntee Ruta.
- 3. Seleccione el tipo de ruta y puntee el botón anaranjado **Calcular ruta** para continuar.

#### <span id="page-34-3"></span>Edición de una dirección de la lista de favoritos

- 1. Acceda a la dirección de sus favoritos tal y como se describe en Acceso a una dirección los Favoritos.
- 2. Puntee Editar.
- 3. Utilice la pantalla de *Editar libreta de direcciones* para modificar el nombre, la información o los números de teléfono. La dirección no puede modificarse.
- 4. Puntee Guardar cuando haya terminado.

#### <span id="page-34-4"></span>Eliminación de una dirección de la lista de favoritos

- 1. Acceda a la dirección de sus favoritos tal y como se describe en Acceso a una dirección los Favoritos.
- 2. Puntee Borrar.
- 3. Confirme la eliminación. Puntee Sí.

#### <span id="page-35-0"></span>**Creación de una nueva dirección**

Esta opción se utiliza para crear una nueva dirección y guardarla en la libreta de direcciones. Puede crear un registro seleccionando la dirección en el mapa, introduciendo la dirección, seleccionando una dirección de la lista de PI o marcando una intersección de calles.

<span id="page-35-1"></span>Creación de un nuevo registro en la libreta de direcciones seleccionando la dirección en el mapa

- 1. Desde el Menú principal, puntee el icono de Introducir dirección.
- 2. Puntee el icono de Mis direcciones.
- 3. Puntee Crear nueva entrada.
- 4. Puntee Seleccionar en el mapa.
- 5. La pantalla de Mapa se mostrará en el modo 2D. Utilice el dedo o el lápiz para desplazarse por el mapa. Cuando el icono de retículo de cruz se encuentre sobre la ubicación que desea agregar a la libreta de direcciones, puntee el centro de dicho icono. (Nota: puede necesitar acercar la visualización hasta un nivel de zoom inferior si no aparece la pantalla de Editar libreta de direcciones.)
- 6. Edite el nombre, la información y los números de teléfono de la ubicación seleccionada en el mapa. Puntee la casilla Favoritos si desea guardar esta dirección en los favoritos.
- 7. Puntee Guardar.

<span id="page-35-2"></span>Creación de un nuevo registro en la libreta de direcciones seleccionando la introducción de una dirección

1. Desde el Menú principal, puntee el icono de Introducir dirección.

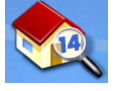

- 2. Puntee el icono de Mis direcciones.
- 3. Puntee Crear nueva entrada.
- 4. Puntee Introducir dirección.
- 5. Introduzca la dirección siguiendo las indicaciones. Los detalles sobre la introducción de direcciones pueden encontrarse en este capítulo, en la sección Introducción de una dirección,
- 6. Edite el nombre, la información y los números de teléfono de la ubicación seleccionada en el mapa. Puntee la casilla Favoritos si desea guardar esta dirección en los favoritos.
- 7. Puntee Guardar.

<span id="page-36-0"></span>1. Desde el Menú principal, puntee el icono de Introducir dirección.

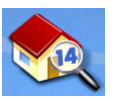

- 2. Puntee el icono de Mis direcciones.
- 3. Puntee Crear nueva entrada.
- 4. Puntee PI.
- 5. Seleccione la categoría de la lista de categorías de PI.
- 6. Si se muestra una lista de subcategorías, seleccione todas las subcategorías o una sola de la lista.
- 7. Seleccione los criterios de búsqueda:

Cercanos Muestra los PI de la categoría seleccionada situados a menor distancia de la posición actual. Si no hay ningún punto de interés dentro de un radio de 50 millas, el resultado de la búsqueda quedará vacío y se emitirá una alerta.

Cerca de la ciudad: Introduzca un nombre de ciudad utilizando el teclado (sin QuickSpell) y escoja la ciudad deseada de la lista de resultados. Esto mostrará los PI de la categoría seleccionada situados a menor distancia a del centro de la ciudad seleccionada.

Cerca de dirección: Introduzca una dirección utilizando la función estándar de introducción de direcciones. Esto mostrará los PI de la categoría seleccionada situados a menor distancia a la dirección introducida.

- 8. Puntee el nombre del PI deseado en la lista. Utilice los botones Ant. y Sig. para avanzar y retroceder por la lista.
- 9. Edite el nombre, la información y los números de teléfono del PI seleccionado. Puntee la casilla Favoritos si desea guardar esta dirección en los favoritos.
- 10. Puntee Guardar.

<span id="page-37-0"></span>1. Desde el Menú principal, puntee el icono de Introducir dirección.

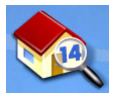

- 2. Puntee el icono de Mis direcciones.
- 3. Puntee Crear nueva entrada.
- 4. Puntee Intersección.
- 5. Escoja la ciudad en la que está situada la intersección introduciendo el nombre de la misma, el código postal o seleccionándola en la lista de ciudades anteriores.
- 6. Busque la primera calle introduciendo su nombre tal y como se indica en la sección Introducción de una dirección. Puntee el nombre de la calle en la lista de calles.
- 7. Busque el nombre de la segunda calle de la misma manera que en el paso 6. No obstante, el Magellan RoadMate utiliza QuickSpell para permitirle seleccionar sólo calles que cruzan con la calle seleccionada en el paso 6. Seleccione la calle que cruza con la primera de la lista de calles.
- 8. Edite el nombre, la información y los números de teléfono del PI seleccionado. Puntee la casilla Favoritos si desea guardar esta dirección en los favoritos.
- 9. Puntee Guardar.

#### <span id="page-37-1"></span>**Intersección**

<span id="page-37-2"></span>Creación de una ruta a una intersección de dos calles

1. Desde el Menú principal, puntee el icono de Introducir dirección.

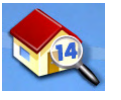

- 2. Puntee el icono de Intersección.
- 3. Escoja la ciudad en la que está situada la intersección introduciendo el nombre de la misma, el código postal o seleccionándola en la lista de ciudades anteriores.
- 4. Busque la primera calle introduciendo su nombre tal y como se indica en la sección Introducción de una dirección. Puntee el nombre de la calle en la lista de calles.
- 5. Busque el nombre de la segunda calle de la misma manera que en el paso 6. No obstante, el Magellan RoadMate utiliza QuickSpell para permitirle seleccionar sólo calles que cruzan con la calle seleccionada en el paso 6. Seleccione la calle que cruza con la primera de la lista de calles.
- 6. Seleccione el tipo de ruta y puntee el botón anaranjado Calcular ruta.

# **Puntos de interés (PI)**

<span id="page-38-0"></span>El Magellan RoadMate dispone de PI precargados que pueden utilizarse como destino para una ruta. Seleccionar un restaurante o encontrar un cajero cercano está a la mano.

#### <span id="page-38-1"></span>**Categorías y subcategorías**

Los PI se clasifican en categorías únicas que van de gasolineras a bodegas de vino. La mayoría, pero no todas las categorías, están además organizadas en subcategorías. Por ejemplo, los restaurantes tienen 16 subcategorías que ofrecen una manera de buscar restaurantes que sirven comida china, comida rápida e incluso comida suiza.

#### <span id="page-38-2"></span>Creación de una ruta a un PI por categoría

1. Desde el Menú principal, puntee el icono de Puntos de interés.

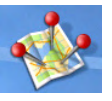

- 2. Seleccione Buscar por categoría.
- 3. Utilice las barras de desplazamiento para ver las categorías y puntee el nombre de la categoría deseada.

| Seleccionar categoría |                      |  |
|-----------------------|----------------------|--|
| ▥                     | <b>Gas Stations</b>  |  |
|                       | <b>Coffee Shops</b>  |  |
|                       | <b>Restaurantes</b>  |  |
|                       | Zona comercial       |  |
|                       | <b>Aeropuertos</b>   |  |
|                       | <b>Resultados 32</b> |  |

Lista de categorías

- 4. Si se muestra una subcategoría, utilice las barras de desplazamiento para ver las subcategorías y puntee el nombre de la subcategoría deseada. Seleccione TODAS SUBCATEGORÍAS si no está seguro de la subcategoría que se adapte mejor a sus necesidades.
- 5. Seleccione los criterios de búsqueda: Cercanos, ¿Cerca de qué ciudad? (debe introducirse un nombre de ciudad) o **Cerca** de dirección (debe introducirse una dirección).

| Comida italiana            |  |
|----------------------------|--|
| Comida hindú               |  |
| Comida rápida              |  |
| Comida china               |  |
| <b>TODAS SUBCATEGORÍAS</b> |  |

Ejemplo: lista de subcategorías de restaurantes

- 6. La parte superior de la pantalla muestra información detallada sobre el PI resaltado de la lista. La flecha y la distancia indican la dirección y distancia en línea recta desde su posición actual al PI. Utilice los botones Ant. y Sig. para subir y bajar por la lista de PI encontrados. Puntee el nombre del PI para continuar.
- 7. Seleccione el tipo de ruta y puntee el botón anaranjado Calcular ruta para empezar.

#### <span id="page-39-0"></span>Creación de una ruta a un PI por nombre

- 1. Desde el Menú principal, puntee el icono de Puntos de interés.
- 2. Seleccione Buscar por nombre.
- 3. Introduzca el nombre del PI a utilizar como destino. No hace falta que introduzca el nombre completo, pero cuantos más caracteres introduzca, más fácil será encontrar el PI exacto que está buscando.
- 4. Seleccione los criterios de búsqueda: Cercanos, ¿Cerca de qué ciudad? (debe introducirse un nombre de ciudad) o Cerca de dirección (debe introducirse una dirección).
- 5. La parte superior de la pantalla muestra información detallada sobre el PI resaltado de la lista. La flecha y la distancia indican la dirección y distancia en línea recta desde su posición actual al PI. Tenga presente que la búsqueda por nombre mostrará todos los PI que cumplan con los criterios del nombre, independientemente de su categoría. En esta muestra, aparecen algunos establecimientos dedicados a la remodelación del hogar (Lowe's) y parques (Lowell Brandt Park).

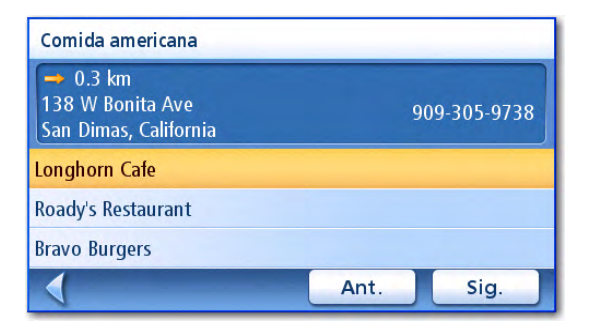

Restaurantes cerca de posición actual

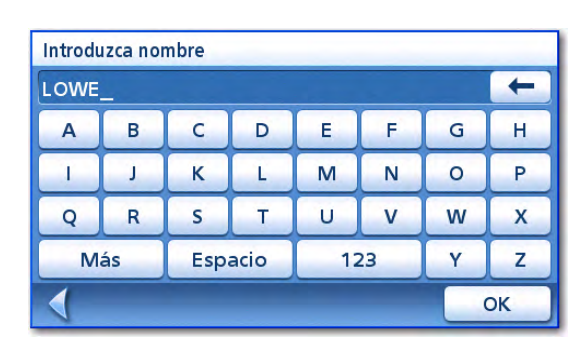

Búsqueda de muestra por nombre

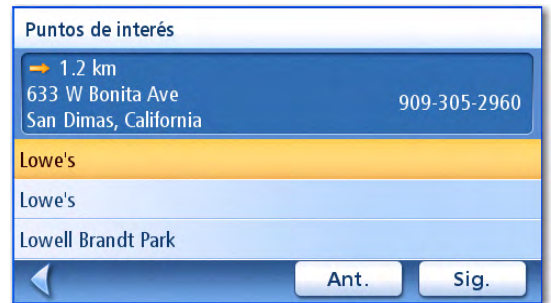

Utilice los botones Ant. y Sig. para subir y bajar por la lista de PI encontrados. Puntee el nombre del PI para continuar.

6. Seleccione el tipo de ruta y puntee el botón anaranjado Calcular ruta para empezar.

Resultado de la búsqueda para LOWE cerca de la posición

#### <span id="page-40-0"></span>**PI superiores**

Los PI superiores son puntos de interés creados por el usuario con el programa POI Manager, que puede encontrar en el CD-ROM. Los archivos de PI creados con el software Magellan POI Manager se pueden guardar en la tarjeta SD del Magellan RoadMate.

#### Carga de un archivo de PI

- 1. Guarde un archivo de PI creado con Magellan POI Manager en una tarjeta SD/MMC insertada en el extremo inferior del Magellan RoadMate.
- 2. Desde el Menú principal, puntee el icono de Puntos de interés.

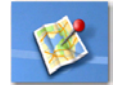

- 3. Seleccione PI superiores.
- 4. Seleccione Mis PI.
- 5. Seleccione Cambiar archivo de Mis PI.
- 6. Elija Seleccione su archivo de PI.
- 7. Seleccione el archivo de PI a cargar de la lista de archivos de PI disponibles, punteando el nombre del archivo.

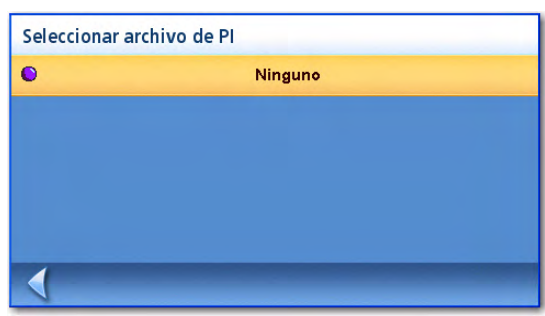

Lista de archivos de PI

#### <span id="page-40-1"></span>Selección de categorías a mostrar en el mapa

Para que esta función esté disponible, debe haberse cargado un archivo de PI (véase Carga de un archivo de PI).

- 1. Desde el Menú principal, puntee el icono de Puntos de interés.
- 2. Seleccione PI superiores.
- 3. Seleccione Mis PI.
- 4. Seleccione Cambiar archivo de Mis PI.
- 5. Seleccione Categorías en mapa.
- 6. Utilice la casilla de verificación a la izquierda del nombre de la categoría para seleccionar o deseleccionar dicha categoría. (Si se marca, la categoría tendrá su icono mostrado en el mapa.)

Puntee Todo para marcar todas las categorías o Nada para deseleccionarlas todas.

7. Puntee Guardar cuando haya terminado.

#### <span id="page-40-2"></span>Fijación de las alarmas

Para que esta función esté disponible, debe haberse cargado un archivo de PI (véase Carga de un archivo de PI). Un PI superior puede tener una alarma que le alerte cuando se encuentre dentro de un alcance establecido por los "Parámetros de alerta". Tenga presente que todos los PI de las

categorías seleccionadas tendrán sus alarmas activadas. Para que esta función esté disponible, debe haberse cargado un archivo de PI (véase Carga de un archivo de PI).

- 1. Desde el Menú principal, puntee el icono de Puntos de interés.
- 2. Seleccione PI superiores.
- 3. Seleccione Mis PI.
- 4. Seleccione Cambiar archivo de Mis PI.
- 5. Seleccione Categorías con alarma.
- 6. Utilice la casilla de verificación a la izquierda del nombre de la categoría para seleccionar o deseleccionar dicha categoría. (Si se marca, la categoría tendrá sus alarmas activadas.)

Puntee Todo para marcar todas las categorías o Nada para deseleccionarlas todas.

7. Puntee Guardar cuando haya terminado.

#### <span id="page-41-0"></span>Definir parámetros de la alarma

Un PI superior puede tener una alarma que le alerte cuando se encuentre dentro de un alcance establecido por los "Parámetros de alerta". Tenga presente que todos los PI de las categorías seleccionadas tendrán sus alarmas activadas. Para que esta función esté disponible, debe haberse cargado un archivo de PI (véase Carga de un archivo de PI).

- 1. Desde el Menú principal, puntee el icono de Puntos de interés.
- 2. Seleccione PI superiores.
- 3. Seleccione Mis PI.
- 4. Seleccione Cambiar archivo de Mis PI.
- 5. Seleccione Categorías con alarma.
- 6. Seleccione la categoría de la lista de categorías cuyos parámetros de alarma desea cambiar.
- 7. Establezca el ángulo de detección, la primera y la última advertencia punteando el botón que muestra el actual ajuste.
- 8. Introduzca mediante el teclado los nuevos valores y puntee OK.
- 9. Puntee Guardar cuando haya terminado.

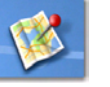

Puntos de interés 35

# <span id="page-42-0"></span>Creación de rutas a un PI superior

Para que esta función esté disponible, debe haberse cargado un archivo de PI (véase Carga de un archivo de PI).

- 1. Desde el Menú principal, puntee el icono de Puntos de interés.
- 2. Seleccione PI superiores.
- 3. Seleccione Mis PI.
- 4. Escoja Seleccionar categoría.
- 5. Seleccione la categoría que contiene el PI hacia donde desea crear una ruta a partir de la lista de categorías.
- 6. Seleccione A menor distancia (cerca de su posición actual) o Introducir nombre de PI (requiere introducir el nombre del PI).
- 7. Seleccione el PI al que desea crear la ruta en la lista "Seleccionar PI".
- 8. Puntee Ruta.
- 9. Seleccione el tipo de ruta deseado y puntee el botón anaranjado **Calcular ruta** para continuar.

## <span id="page-42-1"></span>Guardado de un PI superior en la libreta de direcciones

Para que esta función esté disponible, debe haberse cargado un archivo de PI (véase Carga de un archivo de PI).

- 1. Desde el Menú principal, puntee el icono de Puntos de interés.
- 2. Seleccione PI superiores.
- 3. Seleccione Mis PI.
- 4. Escoja Seleccionar categoría.
- 5. Seleccione la categoría que contiene el PI hacia donde desea crear una ruta a partir de la lista de categorías.
- 6. Seleccione A menor distancia (cerca de su posición actual) o Introducir nombre de PI (requiere introducir el nombre del PI).
- 7. Seleccione el PI al que desea crear la ruta en la lista "Seleccionar PI".
- 8. Puntee Guardar.
- 9. Edite la información del PI y puntee Guardar.
- 10. Se mostrará de nuevo la pantalla de Crear ruta a este PI. Puntee Ruta para crear una nueva ruta o **Cancelar** para salir.

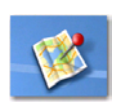

Download from Www.Somanuals.com. All Manuals Search And Download.

# **Viajar por una Ruta**

#### <span id="page-43-1"></span><span id="page-43-0"></span>**Pantalla de Mapa**

Una vez calculada una ruta, aparecerá en la pantalla de Mapa en verde con flechas azules para indicar la dirección de avance. La parte superior de la pantalla muestra el nombre de la calle en la que se encuentra. La parte inferior proporciona información sobre la siguiente maniobra que ha de realizar.

La muestra de la derecha indica que la siguiente maniobra consistirá en girar a la derecha a 3.3 millas a la altura de Fairplex Dr. La distancia total hasta el destino es de 4.7 millas.

Conforme la ruta avanza, se emitirán alertas de voz

para indicarle las siguientes maniobras. Si se pierde

xxx millas".

También hay un timbre que le alerta del punto en el que debe realizar la maniobra. (Puede cambiarse este tono en Opciones usuario > Opciones de alarma.)

#### <span id="page-43-2"></span>**Pantalla dividida**

Conforme se aproxima a la maniobra, el Magellan RoadMate muestra una pantalla dividida que le alerta de la maniobra inminente. La pantalla se cerrará automáticamente conforme se acerque a la maniobra, o bien puede puntear ESC para cerrar la pantalla y volver a la pantalla de Mapa. (Puede determinar que no aparezca esta pantalla en Opciones usuario > Opciones de mapa.)

una de estas indicaciones o desea que se repita, puntee el campo de datos "Maniobra siguiente en

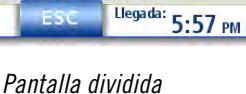

Entrada CA-210 E

 $frac{En}{800}$  m

**Rellevis** 

E 5th St

N Iglesi

W 6th St

 $M$  3rd  $54$ 

#### <span id="page-43-3"></span>**Lista de maniobras**

La lista de maniobras muestra todas las maniobras necesarias para completar la ruta y llegar a su destino. Para ver la lista de maniobras, puntee el icono de Maniobra de la esquina inferior izquierda de la pantalla de Mapa. (La lista de maniobras se describe con más detalle en el capítulo Mapa de este manual.)

Lista de maniobras

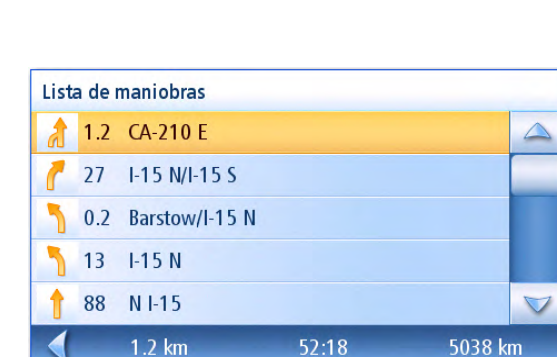

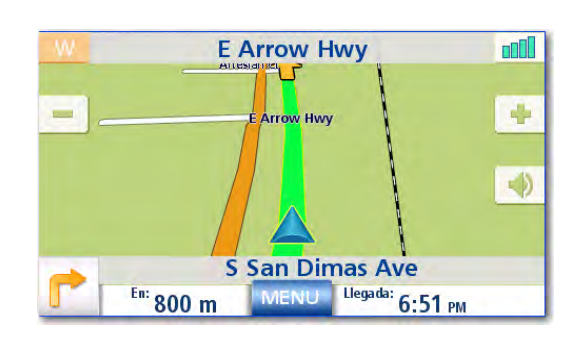

Pantalla de Mapa con ruta mostrada

#### <span id="page-44-0"></span>**Ya ha llegado**

Finalmente, el Magellan RoadMate proporcionará una alerta visual cuando haya llegado a su destino. Puntee la flecha Atrás para volver a la pantalla de Mapa. (El Magellan RoadMate volverá automáticamente a la pantalla de Mapa tras un tiempo fijo si no puntea la flecha **Atrás.**)

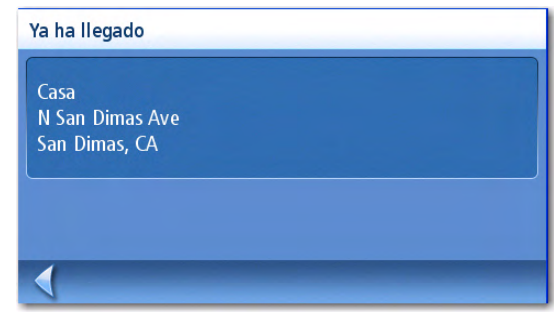

Ya ha llegado.

#### <span id="page-44-1"></span>**Tipos de rutas**

Hay numerosos modos de crear una ruta y cada uno de ellos se aborda en el capítulo asociado al mismo. Algunos de los métodos más comunes y el capítulo en el que se describen son:

- Una ruta a una nueva dirección (Dirección)
- Una ruta a una dirección de la libreta de direcciones (Dirección)
- Una ruta a un destino anterior (Dirección)
- Una ruta a una intersección de calles (Dirección)
- Una ruta a un PI precargado en el Magellan RoadMate (Puntos de interés)
- Un trayecto (una ruta con múltiples destinos) (Planificador de trayecto)
- Una ruta a su dirección de casa (Dirección de casa)

#### <span id="page-44-2"></span>**Tipo de ruta**

Independientemente del tipo de ruta creada, el Magellan RoadMate necesita saber cómo deberá calcular la ruta. Las rutas pueden calcularse con los métodos Trayecto más rápido, Trayecto más corto, Evitar las autopistas o Priorizar las autopistas. Para seleccionar el tipo de ruta, puntee el botón de opción del método deseado.

El Magellan RoadMate puede configurarse para evitar los peajes en la medida de lo posible, marcando la casilla Evitar los peajes.

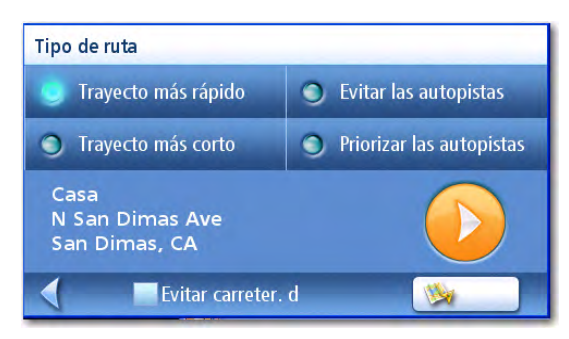

Tipo de ruta

El botón Vista en mapa **witch de la pantalla** 

de Mapa y, en ella, el destino. Puntee ESC para volver a la pantalla de Tipo de ruta.

Una vez seleccionado el tipo de ruta y cuando esté listo para empezar a calcular la ruta, puntee el botón Calcular ruta.

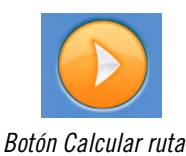

### <span id="page-45-0"></span>**Funciones especiales para la creación de una ruta**

Cuando una ruta está activa, las funciones del menú principal se modifican para proporcionar funciones especiales para la creación de una ruta.

## <span id="page-45-1"></span>Creación de una ruta a un PI cercano a una salida de autopista próxima

Nota: Esta función sólo está disponible mientras conduce por una autopista. Asimismo, cuando crea una ruta a un PI cercano a una salida, la ruta original se cancela. Deberá reiniciar la ruta original cuando esté listo para continuar.

- 1. Desde la pantalla de Mapa, puntee MENU.
- 2. Puntee el icono de PI cerca de la salida.
- 3. Puntee el icono del PI (restaurante, gasolinera u hotel) para la salida correspondiente.
- 4. Se muestra una lista de los PI en la categoría seleccionada, que están cerca de la salida seleccionada.
- 5. Puntee el PI de la lista al que desee ser guiado.
- 6. Seleccione el tipo de ruta y puntee el botón anaranjado Calcular ruta.

| Salida(km) | Seleccione salida |                  |                           |   |
|------------|-------------------|------------------|---------------------------|---|
| 1.8        | ٣L                | $\blacksquare$   | $\frac{\Delta m}{10}$     | 凸 |
| 2.7        | T                 | $\blacksquare$   | $\frac{5}{2}$             | 凸 |
| 3.4        | ٣L                | $\blacksquare_0$ | $\frac{\Delta m}{10}$     | 凸 |
| 4.3        | ۴I                | P                | $\frac{\Delta m}{\sigma}$ | 凸 |
| 5.9        |                   | $\blacksquare$   | $\frac{\sqrt{m}}{2}$      | 凹 |

Lista de PI cerca de la salida

# <span id="page-45-2"></span>Cancelación de una ruta

- 1. Desde la pantalla de Mapa, puntee MENÚ.
- 2. Puntee el icono de Cancelar ruta.
- 3. Confirme la cancelación de la ruta. Puntee Sí.

### <span id="page-45-3"></span>Desvío de una ruta

- 1. Desde la pantalla de Mapa, puntee MENU.
- 2. Puntee el icono de Desvío.

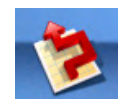

- 3. Seleccione la distancia a desviarse (3 mi., 5 mi., 10 mi. o personalizada) que se utilizará para calcular la ruta cuando vuelva a la ruta original.
- 4. Puntee Ruta.
- 5. El desvío se calculará usando el mismo tipo de ruta de la ruta original.

#### <span id="page-46-0"></span>Modificación del tipo de ruta

Si se desvía de la ruta calculada, el Magellan RoadMate recalculará automáticamente la información de la ruta para devolverle a su destino original usando el tipo de ruta seleccionado cuando creó la ruta. No obstante, si desea cambiar el tipo de ruta (ya sea mientras está siguiéndola o tras haberse desviado), deberá utilizar la función Ruta alternativa.

- 1. Desde la pantalla de Mapa, puntee MENU.
- 2. Puntee el icono de Ruta alternativa.

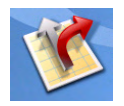

3. Seleccione el tipo de ruta deseado y puntee el botón anaranjado Calcular ruta.

# **Planificador de trayecto**

<span id="page-47-0"></span>El planificador de trayecto se utiliza para crear una ruta con varios destinos. En este documento, asignamos el nombre "Trayecto" a una ruta con varios destinos.

#### <span id="page-47-1"></span>Creación de un trayecto

1. Desde la página 2 del Menú principal, puntee el icono de Planificador de trayecto.

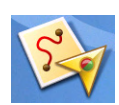

- 2. Seleccione Nuevo en el menú del Planificador de trayecto.
- 3. Utilice el teclado para introducir un nombre para este trayecto.
- 4. Puntee OK.

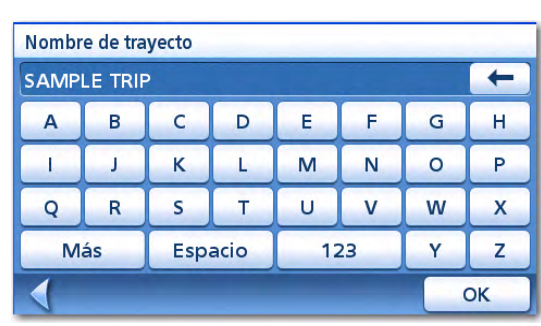

Introduzca un nombre de trayecto

- 5. Empiece agregando el primer destino del trayecto. Puntee Agregar.
- 6. Seleccione el tipo que desea emplear para encontrar o crear el icono de destino: Introducir dirección, Libreta de direcciones, PI o Intersección.
- 7. Siga las instrucciones correspondientes al método seleccionado para escoger el destino.

Nuevo trayecto: SAMPLE TRIP Cancelar Agregar Despl. arriba Despl. abajo Borrar

Puntee agregar para empezar

Consulte los capítulos Introducir dirección y Puntos de interés para obtener ayuda a la hora de seleccionar los destinos.

8. Cuando se encuentre el destino, se mostrará la pantalla de Agregar dirección al trayecto. Puntee Guardar.

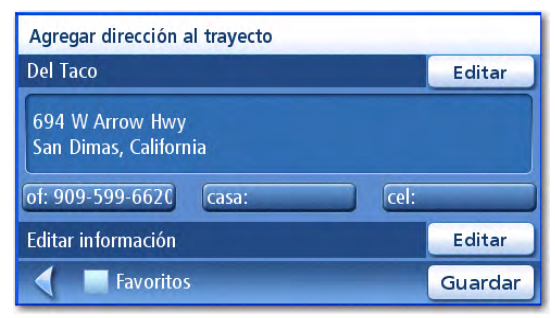

Puntee Guardar para agregar la dirección

9. Aparecerá la lista de los destinos del trayecto.

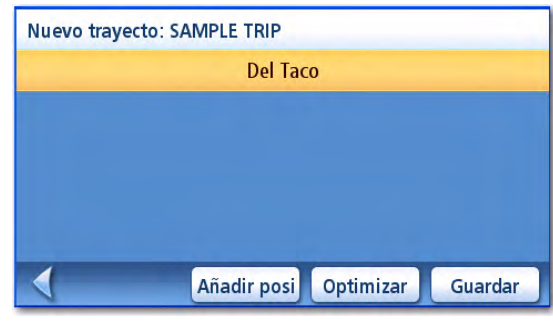

Primer destino agregado

Nuevo trayecto: SAMPLE TRIP Del Taco **Blakes Restaurant** ◀ Añadir posi Optimizar Guardar

Puntee para abrir el menú.

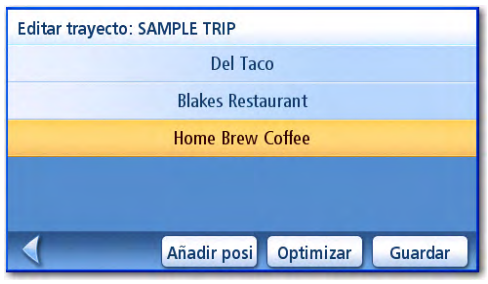

Guardado de un trayecto finalizado.

#### 10. Puntee el nombre del destino para abrir el menú o puntee Adjuntar.

11. Repita los pasos 5 al 9 hasta que el trayecto esté completo con todos los destinos deseados.

12. Puntee Guardar.

#### <span id="page-48-0"></span>Optimización de un trayecto

Al crear un trayecto o editarlo, puede optimizar el orden de los destinos utilizando el botón Optimizar.

- 1. Abra la lista de trayectos, ya sea mientras crea el trayecto o con el botón Editar al seleccionar Planificador de trayectos.
- 2. Puntee Optimizar.
- 3. Puntee Guardar para guardar los cambios en el trayecto.

<span id="page-49-0"></span>1. Desde la página 2 del menú principal, puntee el icono de Planificador de trayecto.

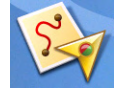

- 2. Seleccione Guíame en el menú del Planificador de trayecto.
- 3. Seleccione el trayecto a utilizar de la lista de trayectos guardados.
- 4. Puntee en la lista el destino a utilizar como el primer destino del trayecto.
- 5. Seleccione el tipo de ruta a utilizar y puntee el botón anaranjado Calcular ruta.

#### <span id="page-49-1"></span>Edición de un trayecto

1. Desde la página 2 del menú principal, puntee el icono Planificador de trayecto.

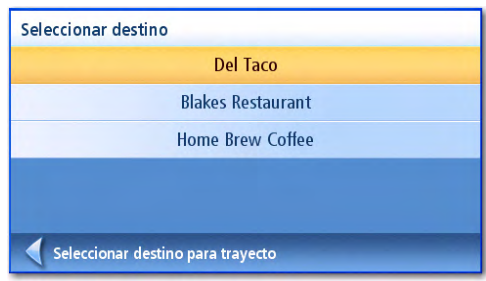

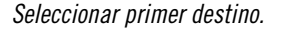

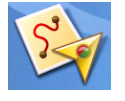

- 2. Seleccione Editar en el menú del Planificador de trayecto.
- 3. Seleccione el trayecto a editar de la lista de trayectos guardados.
- 4. Puntee el destino a editar. Puede:

Agregar un destino tras el seleccionado.

Mover el destino seleccionado hacia arriba en la lista.

Mover el destino seleccionado hacia abajo en la lista.

Eliminar el destino del trayecto.

5. Una vez completadas las modificaciones del trayecto, puntee Guardar.

#### <span id="page-49-2"></span>Eliminación de un trayecto

1. Desde la página 2 del menú principal, puntee el icono Planificador de trayecto.

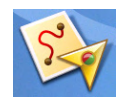

- 2. Seleccione Borrar, Cambiar nombre en el menú del Planificador de trayecto.
- 3. Puntee Borrar.
- 4. Seleccione el trayecto a borrar de la lista de trayectos guardados.
- 5. Confirme la eliminación del trayecto. Puntee Sí.

Del Taco Cancelar **Home Brew Coffee** Agregar **Blakes Restaurant** Despl. arriba Despl. abajo **Borrar** 

**Editar trayecto: SAMPLE TRIP** 

Editar el trayecto

<span id="page-50-0"></span>1. Desde la página 2 del menú principal, puntee el icono Planificador de trayecto.

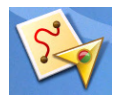

- 2. Seleccione Borrar, Cambiar nombre en el menú del Planificador de trayecto.
- 3. Puntee Cambiar nombre.
- 4. Seleccione el trayecto cuyo nombre desea cambiar de la lista de trayectos guardados.
- 5. Utilice el teclado para editar el nombre del trayecto.
- 6. Puntee OK.

# **PI cerca de la salida**

<span id="page-51-0"></span>La función PI cerca de la salida proporciona una manera de acceder a los PI usados con frecuencia situados cerca de una salida a la que se aproxima mientras viaja por una autopista. Entre los PI cerca de la salida se incluyen restaurantes, gasolineras y hoteles. Puede accederse a los PI cerca de la salida mientras conduce o sigue una ruta, siempre que se encuentre en la autopista.

#### <span id="page-51-1"></span>Creación de una ruta a un PI cercano a una salida de autopista próxima

Nota: Esta función sólo está disponible mientras conduce por una autopista. Asimismo, cuando crea una ruta a un PI cercano a una salida, la ruta original se cancelará si viaja por una ruta. Deberá reiniciar la ruta original cuando esté listo para continuar.

- 1. Desde la pantalla de Mapa, puntee MENÚ.
- 2. Puntee el icono de PI cerca de la salida.
- 3. Puntee el icono del PI (restaurante, gasolinera u hotel) para la salida correspondiente.

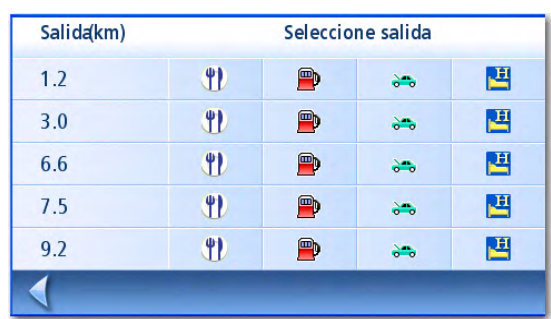

- 4. Se muestra una lista de los PI en la categoría seleccionada, que están cerca de la salida seleccionada.
- 5. Puntee el PI de la lista al que desee dirigirse.
- 6. Seleccione el tipo de ruta y puntee el botón anaranjado Calcular ruta.

Lista de PI cerca de la salida

| Selección PI                                           |              |
|--------------------------------------------------------|--------------|
| $\uparrow$ 5.5 km<br>101 W 1st St<br>Azusa, California | 626-969-5891 |
| <b>Dick's Auto Supplies</b>                            |              |
| <b>Tavana Service Station</b>                          |              |
| <b>K&amp;k Firestone</b>                               |              |
|                                                        |              |

Lista de ejemplo de PI de automoción

# **Opciones usuario**

<span id="page-52-0"></span>Utilice las Opciones de usuario para personalizar el Magellan RoadMate de manera tal que se adapte mejor a lo que usted necesita de un navegador GPS.

Puede puntear la flecha Atrás desde cualquier pantalla de *Opciones usuario* para cancelar los cambios.

#### <span id="page-52-1"></span>Selección de una región de mapa

Escoja la región de mapa a la que vaya a viajar.

- 1. Desde la página 2 del menú principal, puntee Opciones usuario
- 2. Puntee Región.
- 3. Puntee la región de mapa deseada (48 Estados continentales o Hawai).

#### <span id="page-52-2"></span>Acceso a los ajustes del sistema

Los ajustes utilizados frecuentemente se encuentran en la sección Ajustes del sistema de las Opciones del usuario.

- 1. Desde la página 2 del menú principal, puntee Opciones usuario.
- 2. Puntee Opciones del sistema.

<span id="page-52-3"></span>Comprobación de la vida de las baterías

- 1. Desde la página 2 del menú principal, puntee Opciones usuario.
- 2. Puntee Opciones del sistema.
- 3. El indicador de duración de las baterías se encuentra en la parte inferior de la pantalla. Un indicador totalmente verde representa la máxima duración de las baterías.

annon.

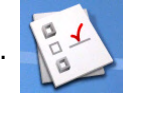

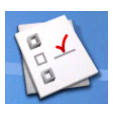

# El volumen también puede ajustarse punteando el icono de bocina en la pantalla de Mapa.

<span id="page-53-0"></span>Ajustar el volumen

- 1. Desde la página 2 del menú principal, puntee Opciones usuario.
- 2. Puntee Opciones del sistema.
- 3. Puntee Volumen.
- 4. Puntee a lo largo de la barra de ajuste para subir o bajar el volumen.
- 5. Puntee Silencio para apagar el volumen. Puntee Silencio de nuevo para restablecer el volumen.
- 6. Puntee Guardar.

#### <span id="page-53-1"></span>Ajuste del brillo de la pantalla

- 1. Desde la página 2 del menú principal, puntee Opciones usuario.
- 2. Puntee Opciones del sistema.
- 3. Puntee Brillo.
- 4. Puntee a lo largo de la barra de ajuste para incrementar o reducir el brillo de la pantalla.
- 5. Puntee Atenuación con batería (75%) para activar o desactivar esta opción. (Se activa la atenuación si marca la casilla.) La activación de esta función permite alargar la vida de la batería cuando el Magellan RoadMate funciona sin conexión a la alimentación externa.
- 6. Puntee Guardar.

#### <span id="page-53-2"></span>Ajuste del tiempo de apagado automático

El ajuste del apagado automático define el tiempo que tardará el Magellan RoadMate en apagarse si no se ha movido o no se ha accedido a la pantalla táctil.

- 1. Desde la página 2 del menú principal, puntee Opciones usuario.
- 2. Puntee Opciones del sistema.
- 3. Puntee Apagado.
- 4. Seleccione Nunca, 10 minutos, 20 minutos o 30 minutos.
- 5. Puntee Guardar.

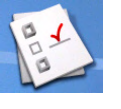

- <span id="page-54-0"></span>1. Desde la página 2 del menú principal, puntee Opciones usuario.
- 2. Puntee Opciones del sistema.
- 3. Puntee Zona horaria.
- 4. Utilice los botones "-" y "+" para avanzar por las zonas horarias hasta que aparezca la correspondiente a su ubicación.
- 5. Marque la opción Horario de verano si el horario de verano está vigente en su zona horaria. (El horario de verano no se ajusta automáticamente.)
- 6. Puntee Guardar.

#### <span id="page-54-1"></span>Selección de unidades de medida

- 1. Desde la página 2 del menú principal, puntee Opciones usuario.
- 2. Puntee Opciones del sistema.
- 3. Puntee Unidades de medida.
- 4. Seleccione Millas/Pies o Kilómetros/Metros.
- 5. Puntee Guardar.

#### <span id="page-54-2"></span>Mostrar la información de contacto

- 1. Desde la página 2 del menú principal, puntee Opciones usuario.
- 2. Puntee Opciones del sistema.

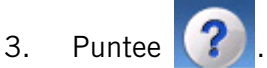

- 4. Puntee Contacto.
- 5. Puntee la flecha Atrás.

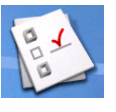

- <span id="page-55-0"></span>1. Desde la página 2 del menú principal, puntee Opciones usuario.
- 2. Puntee Opciones del sistema.
- 3. Puntee Sig..
- 4. Puntee Información del producto.
- 5. Puntee Sig. para ver información del producto adicional. Puntee Ant. para volver a la página 1.
- 6. Puntee la flecha Atrás para salir.

# <span id="page-55-1"></span>Realización de diagnósticos

- 1. Desde la página 2 del menú principal, puntee Opciones usuario.
- 2. Puntee Opciones del sistema.
- 3. Puntee Sig..
- 4. Puntee Diagnósticos.
- 5. Puntee Prueba de audio, Prueba p. táctil o Prueba de video.
- 6. Cuando haya terminado, puntee la flecha Atrás para salir.

# <span id="page-55-2"></span>Acceso a la computadora de a bordo

La computadora de a bordo registra su velocidad media, el tiempo del trayecto en horas, el tiempo de conducción en horas y la distancia del trayecto. Esta información puede guardarse en un archivo para facilitar el acceso cuando la necesite.

- 1. Desde la página 2 del menú principal, puntee Opciones usuario
- 2. Puntee Computadora de a bordo.
- 3. Seleccione el trayecto actual o un trayecto guardado de la lista.
- 4. Seleccione **Parar** para detener el registro de información.

Seleccione Restablecer para devolver toda la información a cero. Seleccione Reiniciar cuando va a iniciar un trayecto o una ruta para la que desea grabar los detalles.

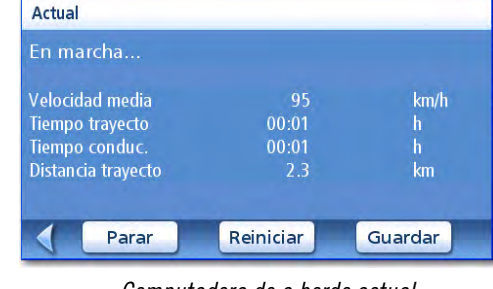

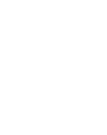

Seleccione **Guardar** para almacenar la información de la computadora de a bordo en un archivo. El programa le pedirá que introduzca un nombre para el archivo. Introduzca un nombre y haga clic en OK.

5. Puntee la flecha Atrás para salir.

#### <span id="page-56-0"></span>Selección de los PI que aparecerán en el mapa

En algunas zonas, el mapa puede estar atestado de PI que dificultan encontrar lo que está buscando. Utilice la función Selección PI del mapa para establecer qué categorías de iconos se mostrarán y cuáles se ocultarán.

1. Desde la página 2 del menú principal, puntee Opciones usuario.

#### 2. Puntee Selección PI del mapa.

3. Puntee la categoría de PI de la lista para alternar entre mostrarla o no. (Los PI marcados se mostrarán.)

> Puntee Todo para marcar todas las categorías de PI.

Puntee Nada para deseleccionar todas las categorías de PI.

4. Puntee Guardar para guardar las modificaciones y salir.

| ۹ | <b>Gas Stations</b> |  |
|---|---------------------|--|
|   | <b>Coffee Shops</b> |  |
|   | <b>Restaurantes</b> |  |
|   | Zona comercial      |  |
|   | <b>Aeropuertos</b>  |  |

Pantalla de Selección PI del mapa

#### <span id="page-56-1"></span>Eliminar direcciones de la libreta de direcciones (Global)

El capítulo Direcciones trata el modo de borrar direcciones individuales de la libreta de direcciones. Opciones Libreta de direcciones proporciona un modo de eliminar globalmente direcciones de la libreta de direcciones.

1. Desde la página 2 del menú principal, puntee Opciones usuario.

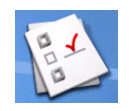

- 2. Puntee Opciones Libreta de direcciones.
- 3. Puntee **Borrar direcciones** para eliminar todas las direcciones de la libreta de direcciones.

Puntee Borrar favoritos para eliminar sólo las direcciones marcadas como favoritos en la libreta de direcciones.

Puntee Borrar anteriores para borrar destinos anteriores de la libreta de direcciones.

4. Puntee la flecha **Atrás** para salir.

#### <span id="page-57-0"></span>Ajuste del mapa en modo 3D o 2D

Véase el capítulo Mapas para obtener más información sobre los modos 3D y 2D del mapa.

- 1. Desde la página 2 del menú principal, puntee Opciones usuario
- 2. Puntee Opciones de mapa.
- 3. Seleccione Mapa 3D o Mapa 2D.
- 4. Puntee Guardar para guardar las modificaciones y salir.

#### <span id="page-57-1"></span>Ajuste de la visualización del mapa para mostrar el Rumbo arriba o Norte arriba

El mapa puede mostrarse con la parte superior de la pantalla en la dirección del rumbo o apuntando hacia el norte.

- 1. Desde la página 2 del menú principal, puntee Opciones usuario
- 2. Puntee Opciones de mapa.
- 3. Seleccione Rumbo arriba o Norte arriba. (Tenga presente que la opción "Norte arriba" sólo está disponible cuando el mapa está en modo 2D.)
- 4. Puntee Guardar para guardar las modificaciones y salir.

#### <span id="page-57-2"></span>Ajuste de las opciones de pantalla dividida (TrueView™)

Conforme se aproxima a una maniobra, la pantalla pasa al modo de pantalla dividida. En las Opciones de mapa puede desactivar el modo de pantalla dividida o ajustarlo para que sea sólo la parte TrueView de la pantalla dividida.

- 1. Desde la página 2 del menú principal, puntee Opciones usuario.
- 2. Puntee Opciones de mapa.
- 3. Puntee TrueView auto. para activarla o desactivarla. (Si se marca esta opción, se mostrará la imagen TrueView.)
- 4. Puntee Div. TrueView para dividir la pantalla TrueView o para mostrar la vista no dividida. (Si se marca esta opción, la pantalla se dividirá.)

Download from Www.Somanuals.com. All Manuals Search And Download.

 $km: 700 m$ 

Salida 47/Foothill Blvd/La Verne

ESC Llegada: 2:53 PM

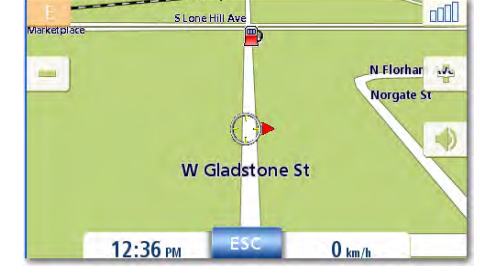

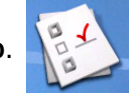

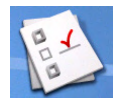

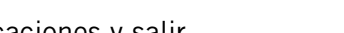

#### <span id="page-58-0"></span>Ajuste de la visualización nocturna automática del mapa

Normalmente, el mapa se muestra en colores pastel para su uso durante el día, y con un fondo negro para el uso por la noche. Si se desactiva el Modo noche auto., la visualización del mapa se mantendrá con los colores pastel durante la noche.

- 1. Desde la página 2 del menú principal, puntee Opciones usuario.
- 2. Puntee Opciones de mapa.
- 3. Puntee Modo noche auto. (Si se marca esta opción, el mapa cambiará automáticamente a la combinación de colores nocturna; si se desmarca, utilizará siempre los colores del día.) Nota: Si la pantalla ya ha pasado a utilizar la combinación de colores nocturna, al desmarcar la casilla no se pasará inmediatamente a los colores del día. Este cambio sucederá a la mañana siguiente y se mantendrá a partir de entonces constantemente.)
- 4. Puntee **Guardar** para guardar las modificaciones y salir.

#### <span id="page-58-1"></span>Ajuste de las opciones de desvío

Normalmente, el mapa se muestra en colores pastel para su uso durante el día, y con un fondo negro para el uso por la noche. Si se desactiva el Modo noche auto., la visualización del mapa se mantendrá con los colores pastel durante la noche.

1. Desde la página 2 del Menú principal, puntee Opciones usuario

#### 2. Puntee Opciones de desvío.

3. Seleccione el valor predeterminado de la distancia a utilizar en los desvíos en retenciones mientras sigue una ruta.

> Ajuste el temporizador de alerta. (Introduzca el tiempo con el teclado.)

Seleccione o deseleccione la casilla Autorizar desvío autom. (Si selecciona la casilla, el Magellan RoadMate ofrecerá automáticamente la opción de desviarse de

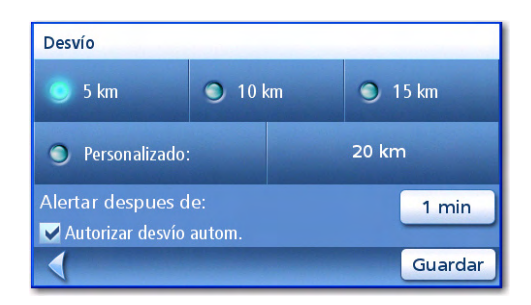

Pantalla de Opciones de desvío

la ruta cuando determine que se encuentra en una situación de retención o tráfico lento.)

4. Puntee **Guardar** para guardar las modificaciones y salir.

<span id="page-59-0"></span>Uso del simulador

- 1. Desde la página 2 del menú principal, puntee Opciones usuario.
- 2. Puntee Modo simulador.
- 3. Puntee Proponer modo simulador al calcular ruta. Cuando se activa, el Magellan RoadMate le preguntará si desea simular la ruta cuando la cree. El modo simulador ignorará el movimiento real y deberá usarse sólo para aprender el manejo del receptor.

Puntee el factor de velocidad deseado.

Puntee <<1 mi o 1 mi>> para establecer la ruta hacia delante o hacia atrás una milla.

Puntee Reiniciar para comenzar la ruta que está simulando desde el principio.

Puntee Detener para terminar de simular la ruta actual.

(El botón Simular no está activo.)

4. Puntee la flecha **Atrás** para guardar las modificaciones y salir.

#### Ajuste de Texto hablado

- 1. Desde la página 2 del menú principal, puntee Opciones usuario .
- 2. Puntee Instrucciones de navegación.
- 3. Puntee "Anunciar nombre de calle" o "Anunciar nombre de rampa de salida" para seleccionar cuándo se usará el texto hablado para indicar las maniobras.
- 4. Puntee Guardar para guardar las modificaciones y salir.

#### <span id="page-59-1"></span>Ajuste de las opciones de alarma

Proporciona una manera de seleccionar el tono utilizado para anunciar la llegada a una maniobra o a su destino.

- 1. Desde la página 2 del menú principal, puntee Opciones usuario.
- 2. Puntee Opciones de alarma.
- 3. Seleccione Timbre, Campana o Pitido.
- 4. Puntee Guardar para guardar las modificaciones y salir.

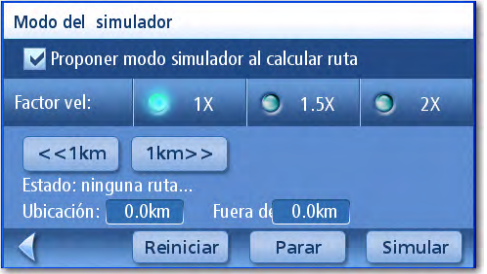

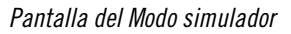

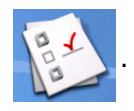

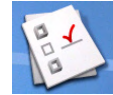

# Cuando se activa, el simulador ofrece la opción de simular el movimiento cuando se encuentra en una ruta. Resulta útil para aprender sobre el Magellan RoadMate mientras no está conduciendo.

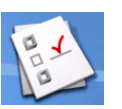

### <span id="page-60-0"></span>Ver la Información técnica sobre GPS

Esta pantalla proporciona información técnica sobre los satélites utilizados para calcular la posición GPS.

- 1. Desde la página 2 del menú principal, puntee Opciones usuario.
- 2. Puntee Opciones GPS.
- 3. Puntee Estado del GPS.
	- PRN: número pseudoaleatorio que identifica el satélite

AZ: Acimut del satélite

EL: Elevación del satélite

SNR: Relación señal a ruido del satélite TTFF: Tiempo hasta el primer fijo (en segundos)

4. Puntee la flecha Atrás para salir.

## <span id="page-60-1"></span>Ajuste de la posición GPS

El ajuste de la posición GPS resulta útil si no obtiene información satelital rápidamente debido a que el Magellan RoadMate ha viajado más de 500 millas apagado. El ajuste de la posición GPS permite al Magellan RoadMate determinar qué satélites se encuentran disponibles y calcular la posición más rápidamente.

- 1. Desde la página 2 del menú principal, puntee Opciones usuario.
- 2. Puntee Opciones GPS.
- 3. Puntee Introducir posición GPS.
- 4. Siga las indicaciones para introducir la dirección en la que se encuentra.
- 5. Puntee Listo cuando haya acabado de introducir la dirección.

### <span id="page-60-2"></span>Copia de seguridad de información

La función Recuperar archivos de la tarjeta proporciona una manera de almacenar la libreta de direcciones y otros datos en una tarjeta SD/MMC. Una vez realizada la copia de seguridad de la información, puede recuperarla en cualquier momento. Tenga presente que, cuando restablezca la información de la copia de seguridad, la información, la libreta de direcciones y otros datos serán sustituidos por la información de la tarjeta. El Magellan RoadMate no puede agregar la información de la copia de seguridad a sus datos ya existentes.

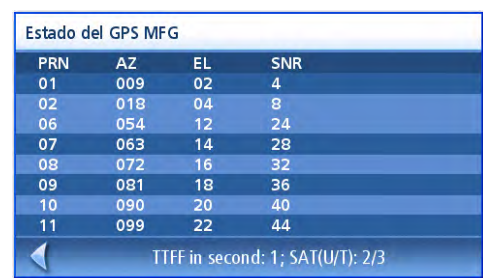

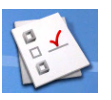

- <span id="page-61-0"></span>1. Desde la página 2 del menú principal, puntee Opciones usuario.
- 2. Introduzca una tarjeta SD o MMC con espacio disponible en la ranura de la tarjeta SD del Magellan RoadMate. Tenga presente que la creación de la copia de seguridad sobrescribirá todos los archivos de la tarjeta SD o MMC.
- 3. Puntee Copiar / Recuperar archivos tarjeta.
- 4. Puntee Copia seguridad.
- 5. Confirme la copia de seguridad. Puntee Sí.
- 6. ¡Operación correcta! Puntee OK.
- 7. Puntee la flecha Atrás para salir.

#### <span id="page-61-1"></span>Restablecer información

- 1. Desde la página 2 del menú principal, puntee Opciones usuario.
- 2. Introduzca una tarjeta SD o MMC con espacio disponible en la ranura de la tarjeta SD del Magellan RoadMate. Tenga presente que la creación de la copia de seguridad sobrescribirá todos los archivos de la tarjeta SD o MMC.
- 3. Puntee Copiar / Recuperar archivos tarjeta.
- 4. Puntee Restaurar.
- 5. Confirme la acción. Puntee Sí.
- 6. ¡Operación correcta! Puntee OK.
- 7. Puntee la flecha Atrás para salir.

#### <span id="page-61-2"></span>Ver información cartográfica

- 1. Desde la página 2 del menú principal, puntee Opciones usuario.
- 2. Puntee Información cartográfica.
- 3. Puntee la flecha Atrás para salir.

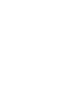

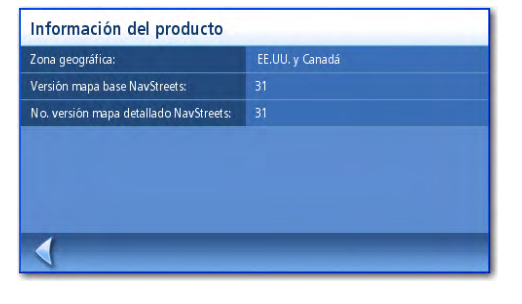

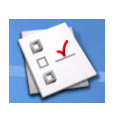

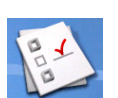

Free Manuals Download Website [http://myh66.com](http://myh66.com/) [http://usermanuals.us](http://usermanuals.us/) [http://www.somanuals.com](http://www.somanuals.com/) [http://www.4manuals.cc](http://www.4manuals.cc/) [http://www.manual-lib.com](http://www.manual-lib.com/) [http://www.404manual.com](http://www.404manual.com/) [http://www.luxmanual.com](http://www.luxmanual.com/) [http://aubethermostatmanual.com](http://aubethermostatmanual.com/) Golf course search by state [http://golfingnear.com](http://www.golfingnear.com/)

Email search by domain

[http://emailbydomain.com](http://emailbydomain.com/) Auto manuals search

[http://auto.somanuals.com](http://auto.somanuals.com/) TV manuals search

[http://tv.somanuals.com](http://tv.somanuals.com/)